หน่วยการเรียนรู้ที่ **8**

# การวิเคราะห์ข้อมูล

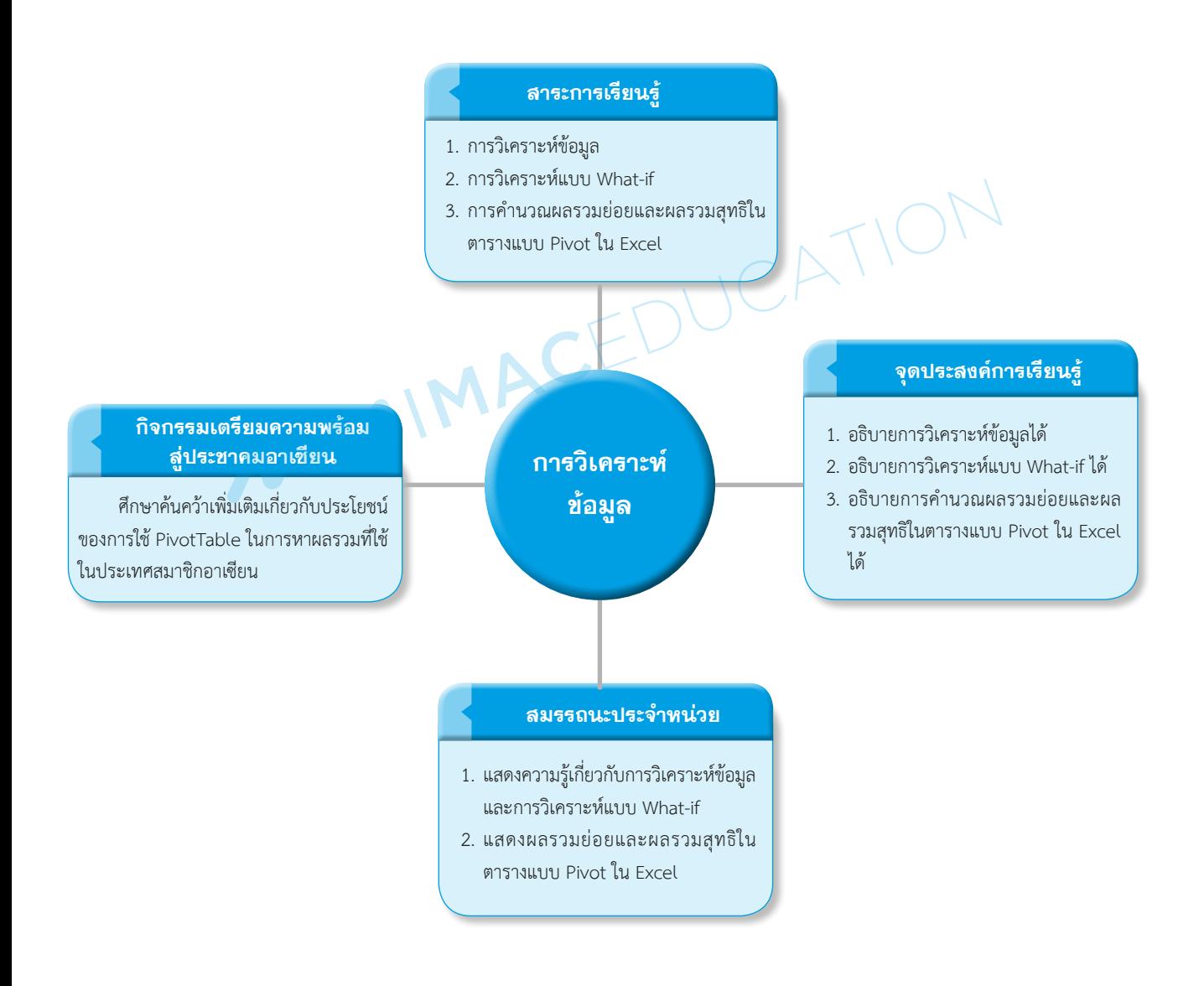

**206**

# การวิเคราะห์ข้อมูล

ปัจจุบันการผ่อนชำระเงินกู้หรือค่างวดกลายเป็นส่วนหนึ่งในชีวิตประจำวันของหลายๆ คนไป แล้ว การคำนวณหาค่างวดของเงินกู้ที่ต้องส่งแต่ละงวดได้จากฟังก์ชัน และยังวิเคราะห์ถึงแนวโน้มของการ เปลี่ยนแปลงในเรื่องของเงินกู้ หรืออัตราดอกเบี้ยเงินกู้ต่างๆ ได้ และใช้ข้อมูลที่ได้นำมาสรุปเป็นตารางให้ เข้าใจง่ายได้เช่นกัน

# ■ 1. การวิเคราะห์ข้อมูล

เงินกู้เป็นปัจจัยที่มีบทบาทในชีวิตปัจจุบัน การผ่อนชำระเงินกู้หรือค่างวด เช่น เงินกู้ กยศ. รถยนต์ รถจักรยานยนต์ และโทรศัพท์มือถือ (สามารถดาวน์โหลดไฟล์ Excel ในการคำนวณเงินกู้ กยศ. จากเว็บไซต์ กยศ. ได้)  $AM$ 

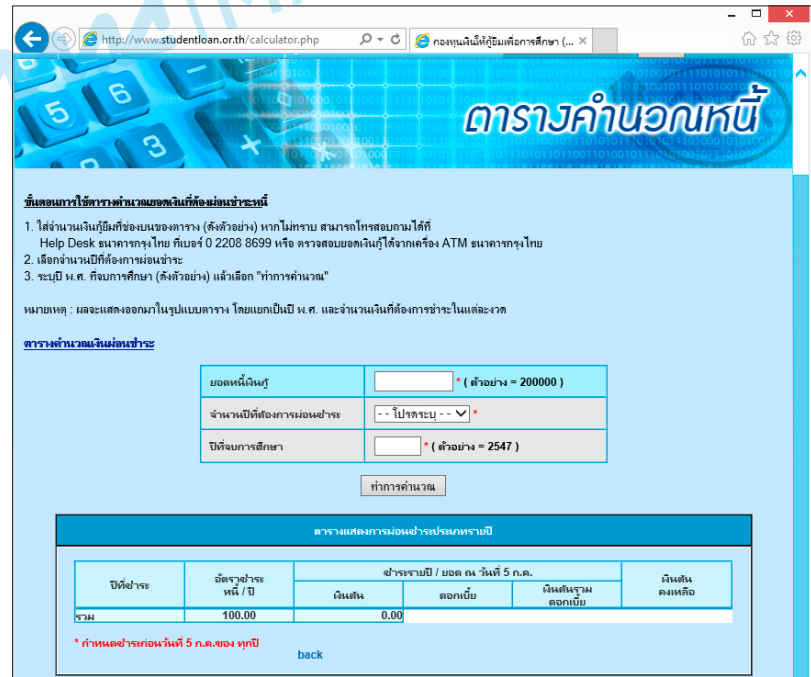

**รูปที่ 8.1** แสดงตารางการผ่อนช�ำระเงินกู้

การคำนวณการผ่อนชำระเงินกู้หรือค่างวดและสิ่งที่เกี่ยวข้องกับการชำระเงินกู้มีปัจจัยที่เกี่ยวข้อง

ดังนี้

- 1) อัตราดอกเบี้ยเงินกู้ C หน่วยเป็น % ต่อเดือน
- 2) ระยะเวลาผ่อนชำระเงินกู้คิดเป็นรายเดือน
- 3) เงินกู้เป็นเงินต้นที่ขอกู้จากแหล่งเงินกู้ (หน่วยเป็นบาท)

สูตรในการคำนวณการผ่อนชำระเงินกู้โดยการชำระเงินกู้แบบคงที่ และอัตราดอกเบี้ยเงินกู้คงที่ ตลอดระยะเวลาของสัญญาเงินกู้

รูปแบบPMT(rate,nper,pv,fv,type)

- rate คือ อัตราดอกเบี้ยเงินกู้
- nper คือ ระยะเวลาผ่อนชำระเงินกู้ในการชำระเงินกู้ทั้งหมด
- pv คือ ค่า PV (present value เป็นมูลค่าปัจจุบัน) ของการลงทุน : มูลค่าในปัจจุบันของ การชำระเงินทุกงวดทั้งหมด
- fv คือ มูลค่าในอนาคต (FV future value) หรือจ�ำนวนเงินกู้ที่ต้องการให้คงเหลือหลังจาก ชำระงวดสุดท้าย ค่า default fv เป็น 0 หมายถึงชำระจนเงินกู้หมด
- type คือ เป็นค่าตรรกะที่ระบุกำหนดการชำระเงินกู้ (default 0 หมายถึง ชำระเมื่อสิ้นงวด 1 หมายถึง ช�ำระตอนต้นงวด)

**ตัวอย่างที่ 1** ต้องการเงินกู้จ�ำนวน 1,000,000 บาท ก�ำหนดระยะเวลาในการช�ำระเงินกู้จนหมดไว้ 10 ปี โดยมีอัตราดอกเบี้ย 7% ต่อปี ต้องการชำระเงินกู้ทุกๆ สิ้นเดือน ต้องการทราบว่าต้องชำระเงินกู้เดือนละ เท่าไร

พิมพ์ข้อมูลลงในตารางตามล�ำดับ ดังนี้

- 1) อัตราดอกเบี้ยต่อปี (rate) 7% (Cell B1)
- 2) จำนวนงวดทั้งหมด (nper) คือ จำนวนปี คูณ 12 เดือน = 10 x 12 = 120 (Cell B2)
- 3) จ�ำนวนเงินกู้ (pv) 1,000,000 บาท (Cell B3)
- 4) ยอดหนี้ในอนาคต (fv) 0 (Cell B4)
- 5) จ่ายเมื่อสิ้นงวด (type) 0 (Cell B5)
- $6)$  จำนวนเงินที่ต้องจ่ายรายงวด ใช้สูตรคำนวณ =PMT(B1/12, B2, B3, 0, 0)

ในค่าแรกของสูตร PMT ในการคำนวณดอกเบี้ยคิดเป็นปี ให้นำ 12 ไปหารอัตราดอกเบี้ยก่อน เนื่องจากสูตร PMT คิดยอดออกมาเป็นต่อเดือน ฉะนั้นต้องใช้ B1/12 นั่นเอง

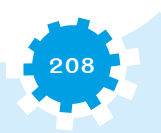

ผลจากการคำนวณด้วย PMT ต้องผ่อนชำระเงินกู้เดือนละ –11,610.85 บาท เพราะเป็น จ�ำนวนเงินที่เราต้องจ่ายออก จึงมีค่าผลลัพธ์ติดลบนั่นเอง

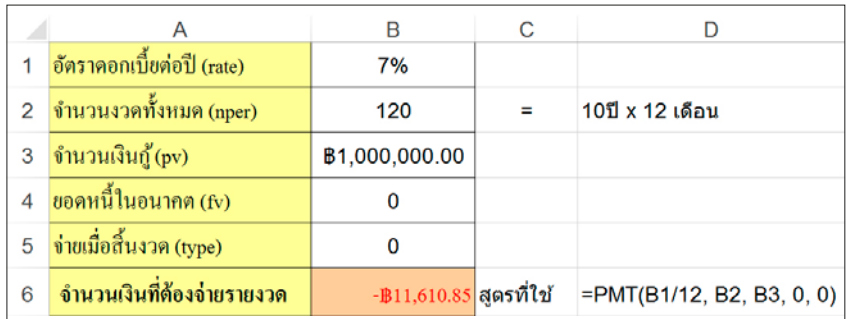

**รูปที่ 8.2** แสดงผลการค�ำนวณเงินกู้

# ■ 2. การวิเคราะห์แบบ What-if

What-if Analysis คือ การวิเคราะห์ข้อมูลเมื่อตัวแปรต้นเปลี่ยนแปลงไป ตัวแปรตามจะมีผลลัพธ์ ้อย่างไรนั้น ผลที่ได้สามารถนำมาใช้เปรียบเทียบและวิเคราะห์เพื่อใช้ในการตัดสินใจได้ เช่น หากเพิ่มอัตรา ดอกเบี้ยเงินกู้ยืม จ�ำนวนเงินที่ผ่อนช�ำระให้แก่ธนาคารจะเพิ่มขึ้นเป็นเท่าไรจากเดิม สามารถวิเคราะห์ ได้ 3 รูปแบบ ดังนี้

### 2.1 การสร้างสถานการณ์สมมติ

**2.1.1 การสร้างสถานการณ์สมมติ (Scenario)** การสมมติสถานการณ์ที่อาจเกิดขึ้นซึ่งจะ ทำให้ค่าของตัวแปรเปลี่ยนไปจากสถานการณ์ปกติ ให้นำมากำหนดไว้ในการสร้างสถานการณ์สมมติ (Scenario) เพื่อจะน�ำไปสร้างรายงานสถานการณ์สมมติ มีขั้นตอนดังต่อไปนี้

- 1) กรอกข้อมูลที่ใช้ในการค�ำนวณ คลิกที่เซลล์ B5 พิมพ์สูตร =PMT(B4/12,B3,B2)
- 2) กำหนดชุดข้อมูลสถานการณ์สมมติ โดยทำแถบสีคลุมชุดของข้อมูลที่เซลล์ B2

ถึง B4

- 3) คลิกเมนูข้อมูล
- 4) คลิกรายการการวิเคราะห์แบบ What-if
- 5) เลือกตัวจัดการสถานการณ์สมมติ และจะมี Dialog Box ขึ้นมา
- 6) คลิกปุ่มเพิ่ม เพื่อสร้างสถานการณ์สมมติใหม่ และจะมี Dialog Box ขึ้นมา
- 7) ตั้งชื่อสถานการณ์ลงในช่องชื่อสถานการณ์สมมติ
- 8) เลือกข้อมูลที่ต้องการกำหนดว่าเปลี่ยนแปลงไปเท่าใด
- 9) คลิกปุ่มตกลง

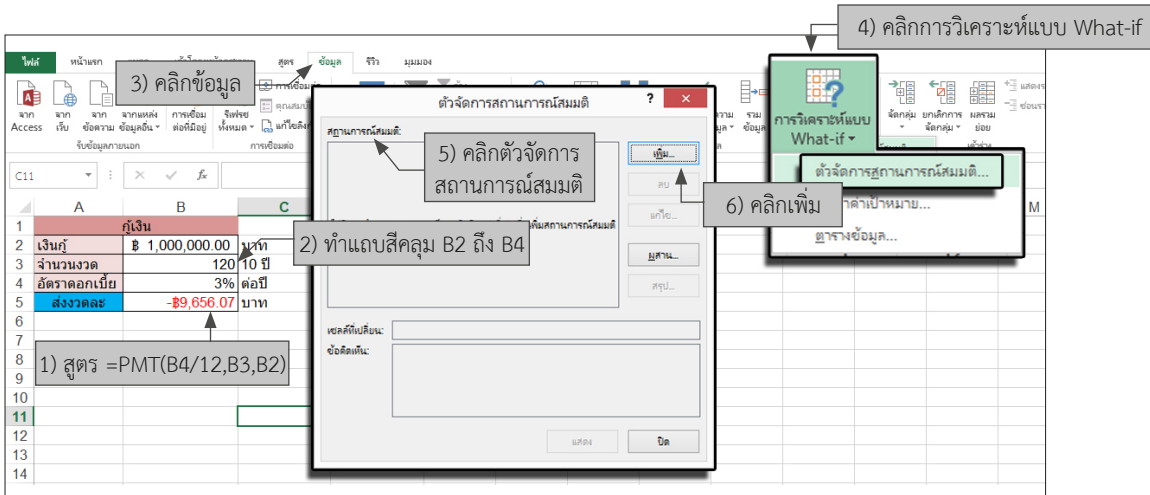

**รูปที่ 8.3** แสดงรายงานสถานการณ์สมมติ

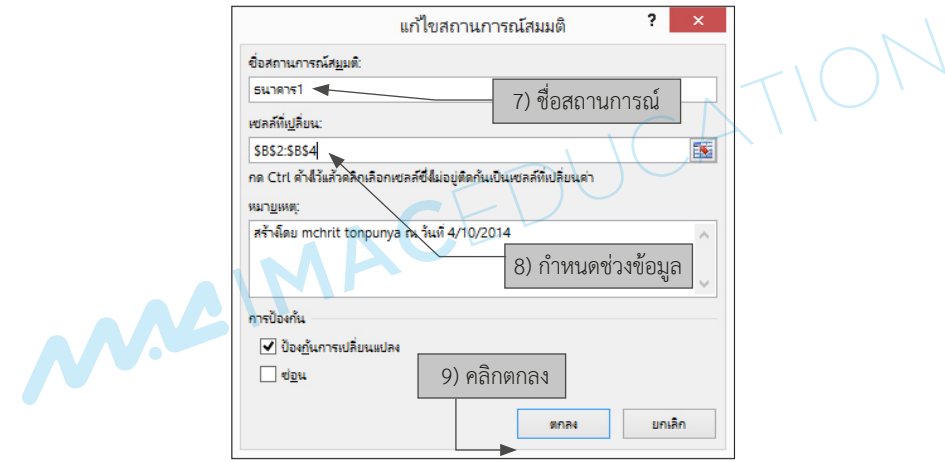

**รูปที่ 8.4** แสดงการเพิ่มสถานการณ์สมมติธนาคาร 1

10) จะมี Dialog Box ขึ้นมาเตือน ให้คลิกปุ่มตกลง

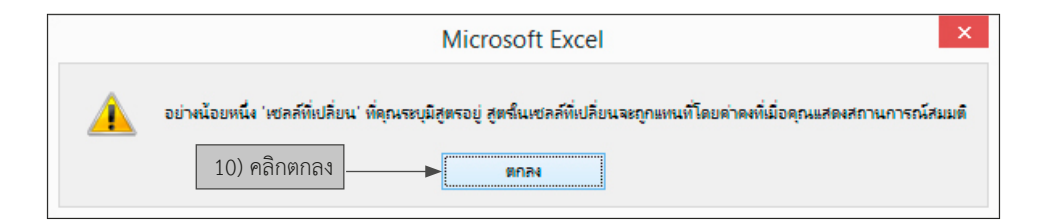

**รูปที่ 8.5** แสดงค�ำเตือนให้เลือกเซลล์ที่ต้องการเปลี่ยนแปลง

- 11) กำหนดค่าของข้อมูลที่จะเปลี่ยนไป โดยกรอกลงในช่องตามลำดับ
- 

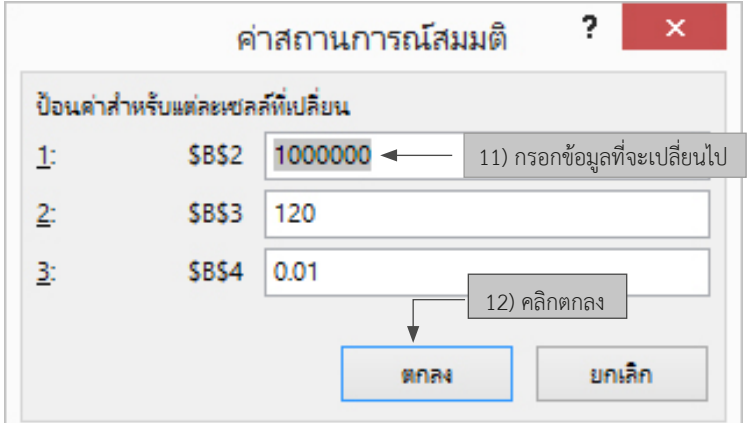

**รูปที่ 8.6** แสดงการป้อนค่าส�ำหรับแต่ละเซลล์ที่เปลี่ยนของธนาคาร 1

- 13) หากต้องการสร้างสถานการณ์สมมติอื่นๆ (ให้ปฏิบัติตามขั้นตอนเหมือนเดิม)
- 14) หากต้องการดูผลของสถานการณ์สมมติธนาคาร 1 ให้คลิกที่ปุ่มแสดง
- 15) หากต้องการปิดหน้าต่างสร้างสถานการณ์สมมติ ให้คลิกปุ่มปิด

 $\mathbf{M}$ 

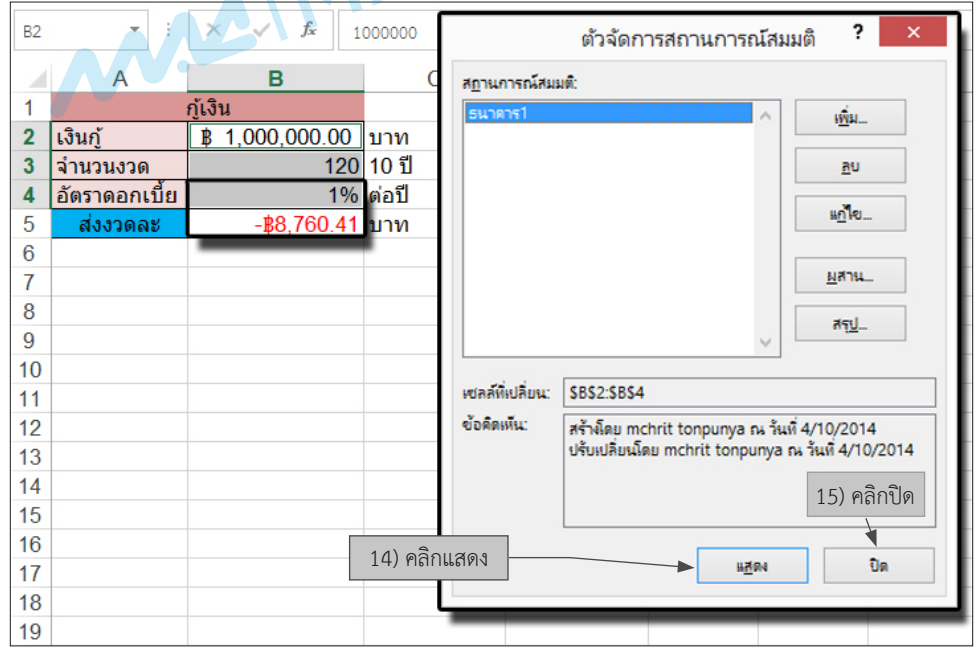

**รูปที่ 8.7** แสดงผลของสถานการณ์สมมติของธนาคาร 1

12) คลิกปุ่มตกลงเพื่อจบการเปลี่ยนแปลงข้อมูลของธนาคาร 1

- 16) การเพิ่มสถานการณ์สมมติธนาคาร 2 ดังรูปที่ 8.8
- 17) คลิกปุ่มตกลงเพื่อจบการเปลี่ยนแปลงข้อมูลของธนาคาร 2

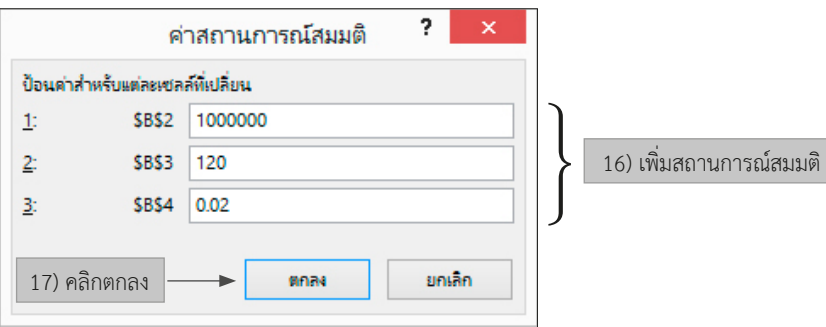

**รูปที่ 8.8** แสดงการป้อนค่าส�ำหรับแต่ละเซลล์ที่เปลี่ยนของธนาคาร 2

18) การเพิ่มสถานการณ์สมมติธนาคาร 3 ดังรูปที่ 8.9

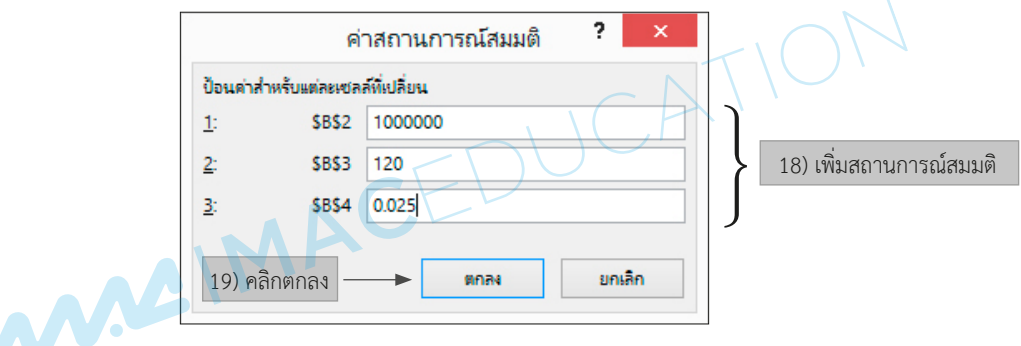

**รูปที่ 8.9** แสดงการป้อนค่าส�ำหรับแต่ละเซลล์ที่เปลี่ยนของธนาคาร 3

19) คลิกปุ่มตกลงเพื่อจบการเปลี่ยนแปลงข้อมูลของธนาคาร 3

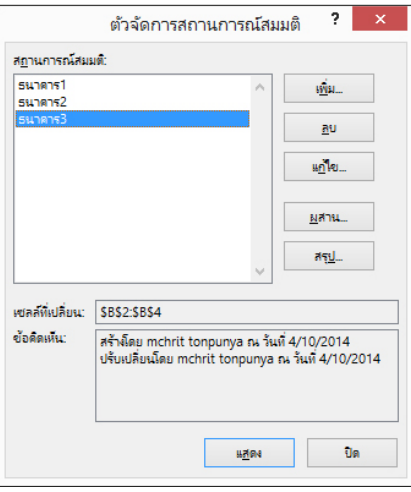

**รูปที่ 8.10** แสดงสถานการณ์สมมติธนาคาร 1-3

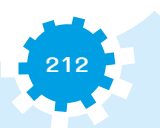

**2.1.2 การสร้างรายงานสถานการณ์สมมติ** เมื่อสร้างสถานการณ์สมมติไว้หลายๆ สถานการณ์ แล้ว ให้นำมาจัดทำเป็นรายงานสรุปว่าจะได้ผลลัพธ์เปลี่ยนแปลงไปเป็นอย่างไร โดยมีขั้นตอนดังนี้ หลังจากการสร้างสถานการณ์สมมติทั้ง 3 ธนาคารแล้ว ให้ปฏิบัติ ดังนี้

- 1) คลิกเมนูข้อมูล
- 2) คลิกรายการการวิเคราะห์แบบ What-if
- 3) เลือกตัวจัดการสถานการณ์สมมติ ซึ่งจะมี Dialog Box ขึ้นมา
- 4) คลิกปุ่มสรุป จะมี Dialog Box ขึ้นมาให้เลือกชนิดรายงาน 2 แบบ คือ (1) การสรุปสถานการณ์สมมติ (การรายงานแบบสำเร็จรูป)
	- (2)รายงาน PivotTable สถานการณ์สมมติ

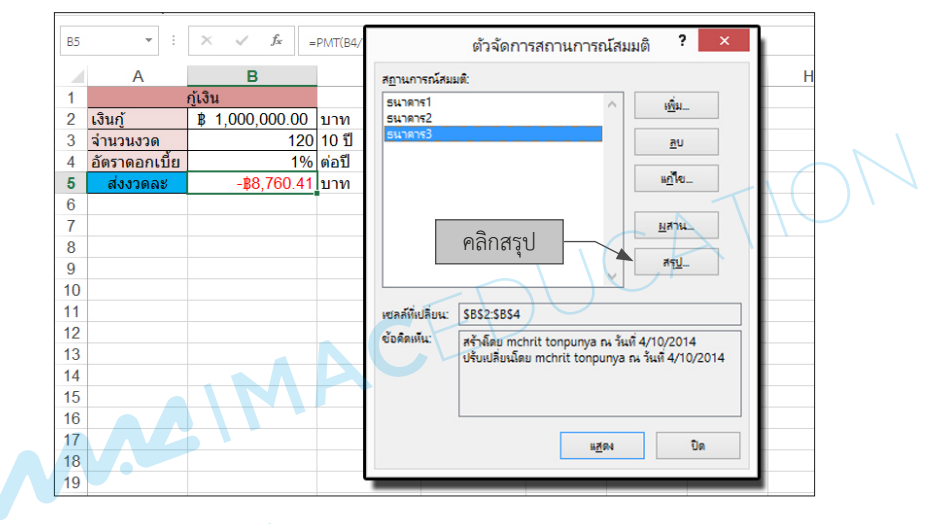

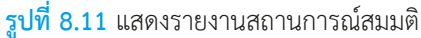

- ในกรณีนี้ให้เลือกการสรุปสถานการณ์สมมติ
- 5) คลิกปุ่มตกลง

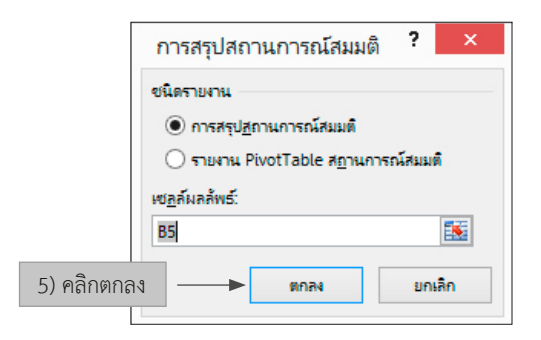

**รูปที่ 8.12** แสดงการเลือกชนิดรายงาน (1)

|                | А | B                                                                         | с             | D             | Ε                            |                   | G                 |
|----------------|---|---------------------------------------------------------------------------|---------------|---------------|------------------------------|-------------------|-------------------|
|                |   |                                                                           |               |               |                              |                   |                   |
| $\overline{2}$ |   | ีการสรุปสถานการณ์สมมติ                                                    |               |               |                              |                   |                   |
| 3              |   |                                                                           |               | ้คำปัจจุบัน:  | ึธนาคาร1                     | ธนาคาร2           | ธนาคาร3           |
| 5              |   | เชลล์ที่เปลี่ยน:                                                          |               |               |                              |                   |                   |
| 6              |   |                                                                           | <b>\$B\$2</b> | B1.000.000.00 | $\mathbb{B}$<br>1,000,000.00 | 1,000,000.00<br>в | 1,000,000.00<br>в |
| 7              |   |                                                                           | <b>\$B\$3</b> | 120           | 120                          | 120               | 120               |
| 8              |   |                                                                           | <b>\$B\$4</b> | 3.00%         | 1.00%                        | 2.00%             | 2.50%             |
| 9              |   | เชลล์ผลลัพธ์:                                                             |               |               |                              |                   |                   |
| 10             |   |                                                                           | <b>\$B\$5</b> | $-B9,656.07$  | $-B8.760.41$                 | $-B9.201.35$      | $-B9.426.99$      |
| 11             |   | หมายเหตุ: คอลัมน์ 'ค่าปัจจุบัน' จะเป็นตัวบอกค่าในเซลล์ที่เปลี่ยนแปลง      |               |               |                              |                   |                   |
| 12             |   | ในขณะที่สร้างรายงานสรุปสถานการณ์สมมติ ค่าในเซลล์ที่เปลี่ยนแปลงสำหรับแต่ละ |               |               |                              |                   |                   |
| 13             |   | ิสถานการณ์สมมติจะถกเน้นเป็นสีเทา                                          |               |               |                              |                   |                   |

**รูปที่ 8.13** แสดงการสรุปสถานการณ์สมมติ

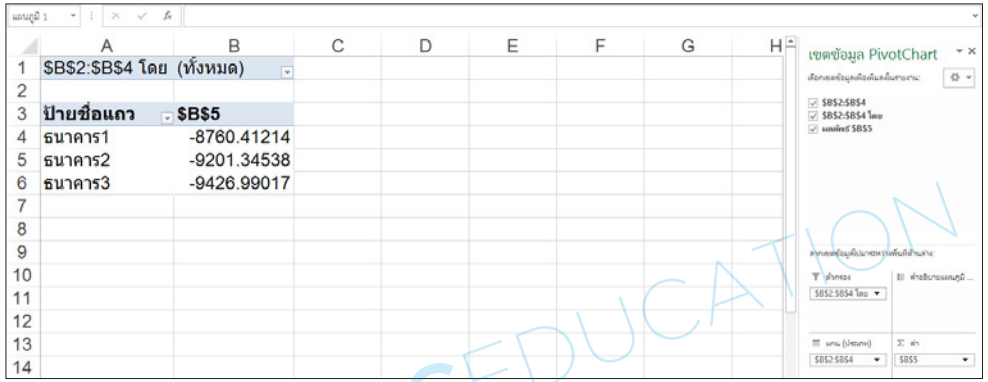

**รูปที่ 8.14** แสดงรายงาน PivotTable สถานการณ์สมมติ

จากการสรุปสถานการณ์สมมติ ทั้งแบบการสรุปสถานการณ์สมมติ ดังรูป 8.13 และรายงาน PivotTable สถานการณ์สมมติ ดังรูป 8.14 มาจากข้อมูลที่จัดท�ำไว้ และสามารถใช้เปรียบเทียบข้อมูล เพื่อช่วยให้ตัดสินใจในการเลือกใช้บริการของการกู้เงินจากธนาคารที่ดีที่สุดได้

**หมายเหตุ :** รายงานสถานการณ์สมมติจะไม่ได้รับการค�ำนวณใหม่โดยอัตโนมัติ ถ้าเปลี่ยนค่าของสถานการณ์ สมมติ การเปลี่ยนแปลงเหล่านั้นจะไม่ปรากฏในรายงานสรุปที่มีอยู่ ต้องสร้างรายงานสรุปใหม่แทน

## 2.2 ค้นหาค่าเป้าหมาย (What-if)

การค้นหาค่าเป้าหมายมีขั้นตอนดังตัวอย่างต่อไปนี้

**ตัวอย่างที่ 2** ต้องการเงินกู้จ�ำนวน 1,000,000 บาท โดยมีอัตราดอกเบี้ย 7% ต่อปี และสามารถจ่ายหนี้ได้ เดือนละ 8,000 บาท โดยชำระเงินกู้ทุกๆ สิ้นเดือน ต้องชำระเงินกู้ทั้งหมดกี่งวด

การคำนวณระยะเวลาชำระเงินกู้สามารถคำนวณโดยใช้การวิเคราะห์แบบ What-if คำสั่งค้นหา ค่าเป้าหมาย (Goal Seek) มีขั้นตอนดังนี้

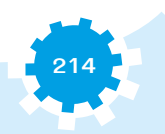

1) คลิกการวิเคราะห์แบบ What-if

2) คลิกรายการค้นหาค่าเป้าหมาย Goal Seek จะมีหน้าต่างค้นหาค่าเป้าหมาย

3) ตั้งค่าในเซลล์เป็น B6 คือ เงินรายงวด

4) ตั้งค่าให้เป็น –8000 คือ จำนวนเงินที่สามารถจ่ายได้ในแต่ละงวด

5) ตั้งค่าในช่อง โดยการเปลี่ยนเซลล์ให้คลิกที่เซลล์ B2 ซึ่งค่าในเซลล์นี้จะถูกเปลี่ยนเป็นค่า ที่เหมาะสมของจ�ำนวนงวดในการใช้คืน

6) คลิกตกลง เพื่อค�ำนวณค่าที่เหมาะสม และจะแสดง Dialog Box สถานการณ์ค้นหา ค่าเป้าหมาย เมื่อคำนวณสำเร็จแล้วจะหยุด

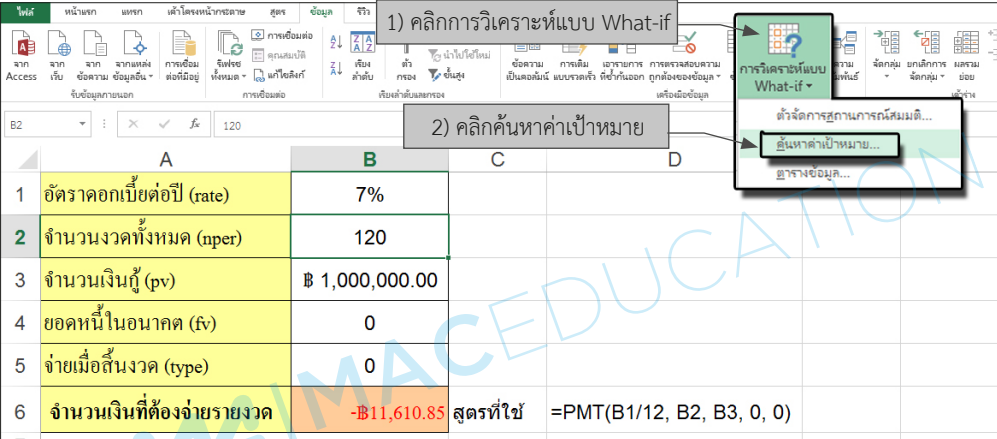

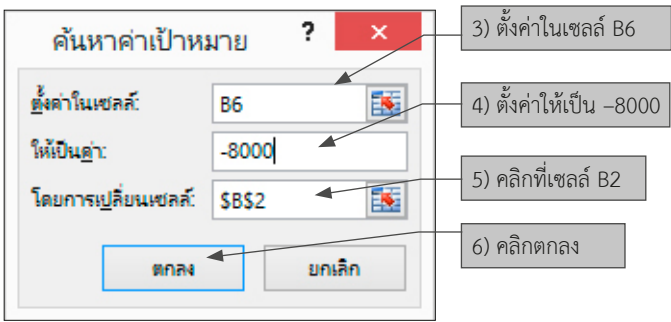

**รูปที่ 8.15** แสดงการก�ำหนดค่าเพื่อหาค่าการผ่อนช�ำระเงินกู้

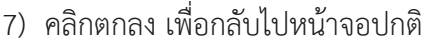

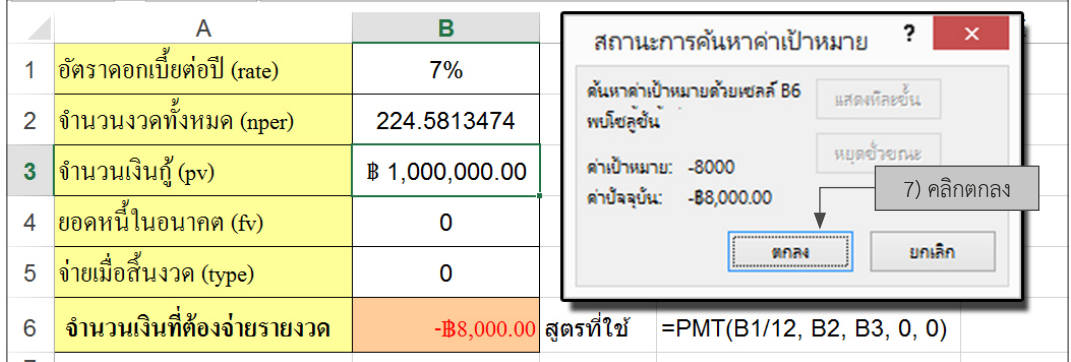

**รูปที่ 8.16** แสดงค่าเป้าหมายที่ได้จากการใช้ Goal Seek

สรุปผลจากการคำนวณ คือ ต้องผ่อนชำระเงินกู้เดือนละ –8,000 บาท จำนวนงวดทั้งหมดจะเปลี่ยน จาก 120 งวด เป็น 224.58 งวด นั่นเอง

์ **ตัวอย่างที่ 3** ถ้าสามารถจ่ายหนี้ได้เดือนละ 8,000 บาท มีอัตราดอกเบี้ย 7% ต่อปีและชำระเงินกู้ทุกๆ ีสิ้นเดือน ระยะเวลาในการชำระเงินกู้จนหมด 120 งวด จะกู้เงินได้เท่าไร

การคำนวณระยะเวลาชำระเงินกู้สามารถคำนวณโดยใช้การวิเคราะห์แบบ What-if คำสั่งค้นหาค่า เป้าหมาย (Goal Seek) มีขั้นตอนดังนี้

- 1) ตั้งค่าในเซลล์เป็น B6 คือ เงินรายงวด
- ้ 2) ตั้งค่าให้เป็น –8000 คือ จำนวนเงินที่สามารถจ่ายได้ในแต่ละงวด

3) ตั้งค่าในช่อง โดยการเปลี่ยนเซลล์ให้คลิกเลือกเซลล์ B3 ซึ่งค่าในเซลล์นี้จะถูกเปลี่ยนเป็น ค่าที่เหมาะสมของจำนวนเงินกู้สามารถใช้คืนได้งวดละ 8,000 บาท

4) คลิกตกลง เพื่อคำนวณค่า และจะมี Dialog Box สถานการณ์ค้นหาค่าเป้าหมาย เมื่อคำนวณ ส�ำเร็จแล้วจะหยุด

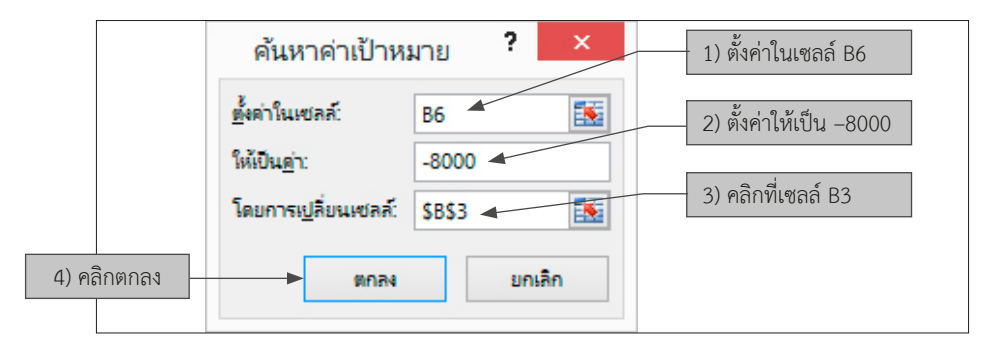

**รูปที่ 8.17** แสดงการก�ำหนดค่าเพื่อหาค่าการผ่อนช�ำระเงินกู้

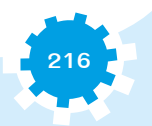

5) คลิกตกลง เพื่อกลับไปหน้าจอปกติ

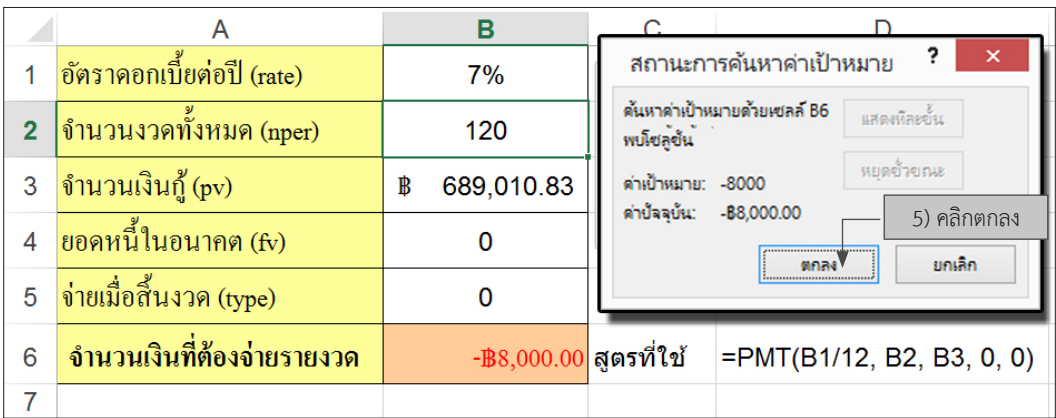

**รูปที่ 8.18** แสดงค่าเป้าหมายที่ได้จากการใช้ Goal Seek

สรุปผลจากการคำนวณ คือ สามารถผ่อนชำระเงินกู้ได้เดือนละ 8,000 บาท จะสามารถกู้เงินได้ เพียง 689,010.83 บาทเท่านั้น UCA

### 2.3ตารางข้อมูล

## **การหาเป้าหมายก�ำไรจากตารางข้อมูล** มีดังนี้

**2.3.1 ตารางข้อมูลที่มีตัวแปรเดียว** การใช้งานตารางข้อมูล (Data Table) สามารถน�ำมา ใช้ในการหาผลของก�ำไรในการขายสินค้าหรือบริการในการผลิตสินค้า ต้องมีการลงทุนซึ่งเรียกว่าต้นทุน ในการผลิต

**ตัวอย่างเช่น** ในการผลิตสินค้าชนิดหนึ่งโดยมีราคาต้นทุนซึ่งมีต้นทุนคงที่และต้นทุนผันแปรรวม กันเป็นเงิน 80 บาท โดยมีเป้าหมายว่าจะขายสินค้าที่ผลิตให้ได้ก�ำไร 5 เปอร์เซ็นต์ ดังนั้นผู้ผลิตสินค้าต้อง ขายสินค้านั้นในราคา 84 บาท

การหาเป้าหมายกำไรจาก Data Table เป็นการหาค่าแบบตัวแปรเดียว คือ หาจากจำนวน เปอร์เซ็นต์เพียงอย่างเดียว เช่น ถ้าต้องการกำไรมากกว่านี้ จะต้องกำหนดราคาสินค้าเท่าไร Data Table ้จะให้คำตอบได้ทันที ดังรูปที่ 8.18 โดยทำตามขั้นตอนดังนี้

- 1) คลิกเซลล์ B4 สร้างสูตรหาราคาขายของสินค้า (บาท) พิมพ์สูตร =B2+(B2\*B3)
- 2) เลือกกลุ่มเซลล์ที่จะสร้าง Data Table คือ ทำแถบสีคลุมที่กลุ่มเซลล์ A4 ถึง B13
- 3) ที่แถบเมนูคลิกเลือกข้อมูล
- 4) คลิกเลือกที่การวิเคราะห์แบบ What-if
- 5) หลังจากนั้นคลิกเลือกตารางข้อมูล จะมีกรอบตอบโต้ตารางข้อมูลขึ้นมา

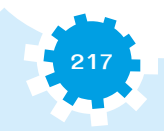

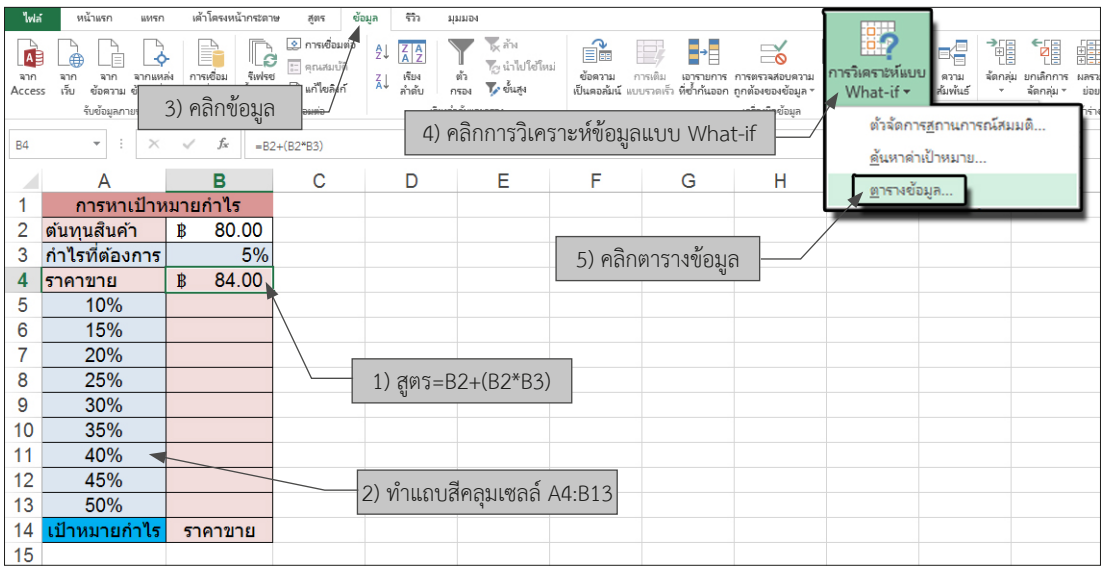

**รูปที่ 8.19** แสดงการก�ำหนดราคาสินค้าจากก�ำไร

6) ในส่วนของกรอบโต้ตอบ ค่าที่ให้ส่งค่าไปยังตารางจึงเป็น ใส่คอลัมน์ของเซลล์ที่ใช้ ให้คลิก เลือกช่องนี้โดยคลิกเลือกเซลล์ B3

7) คลิกตกลง เพื่อส่งค่าไปยังตารางที่เลือกทั้งหมด

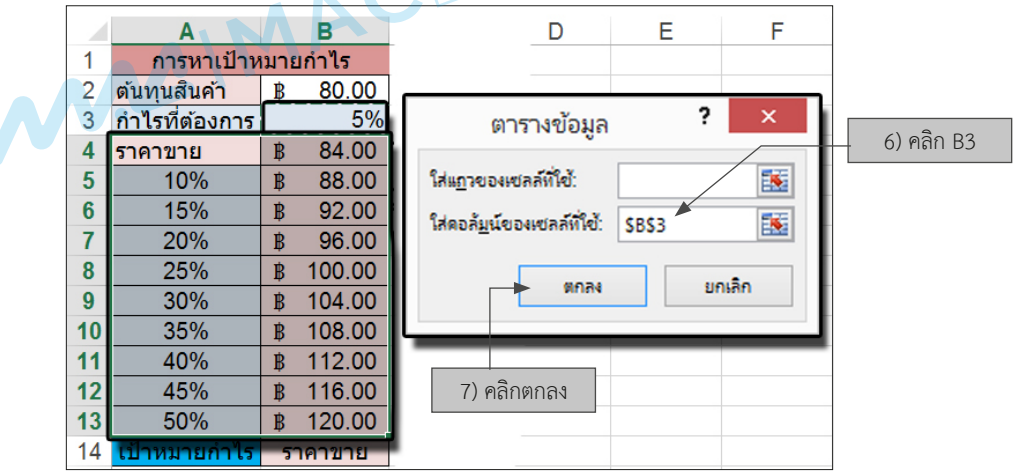

**รูปที่ 8.20** แสดงการหาเป้าหมายก�ำไรจาก Data Table

การส่งค่าจากหัวตารางแนวตั้ง (Column) จากเป้าหมายในการขายสินค้าให้ได้ก�ำไรในสูตร จากเซลล์ B4 ซึ่งเป็น ใส่คอลัมน์ของเซลล์ที่ใช้ การส่งค่าเป้าหมายก�ำไร (%) ใน Data Table นี้เสมือน การคัดลอกสูตร แต่ไม่ใช่การคัดลอกที่แท้จริง แต่เป็นการส่งค่า Array ของสูตรที่มีอยู่แล้วในเซลล์ B4 ดังนั้นสูตรในทุกเซลล์ของเซลล์ที่เลือกจะแสดงสูตรในเซลล์เป็น {=TABLE(,B3)} ทั้งหมด ดังรูปที่ 8.21

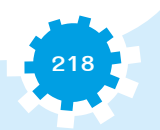

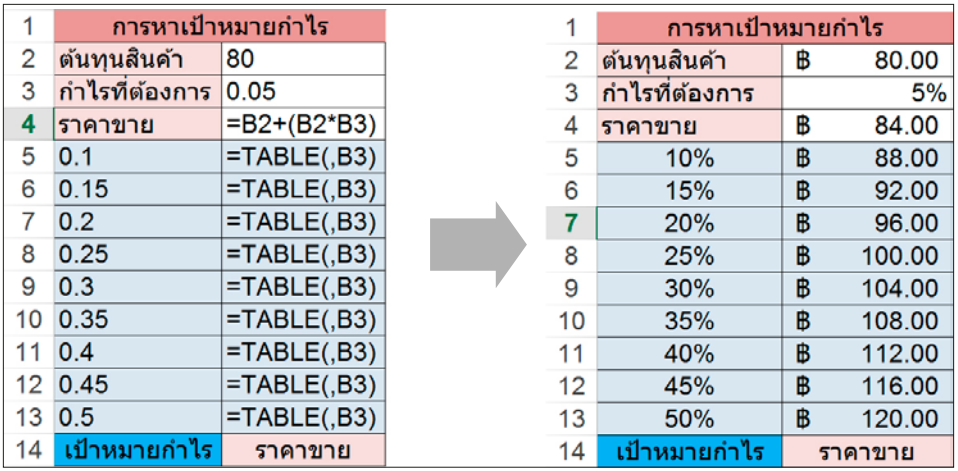

**รูปที่ 8.21** แสดงสูตรการหาเป้าหมายก�ำไรจาก Data Table

**2.3.2 ตารางข้อมูลที่มีตัวแปรสองตัว** การใช้งานตารางข้อมูล (Data Table) ในการหาดอกเบี้ย เงินกู้และอัตราการส่งแต่ละงวด

**ตัวอย่างเช่น** การหาเป้าหมายก�ำไรจาก Data Table เป็นการหาค่าแบบ 2 ตัวแปร คือ หาจาก ้อัตราดอกเบี้ยและจำนวนเงินกู้ เช่น ต้องการกู้เงินหลายๆ จำนวน และเปรียบเทียบกับอัตราดอกเบี้ยจะให้ ค�ำตอบได้ทันทีและให้พิมพ์ข้อมูลที่มีอยู่ ดังรูปที่ 8.22

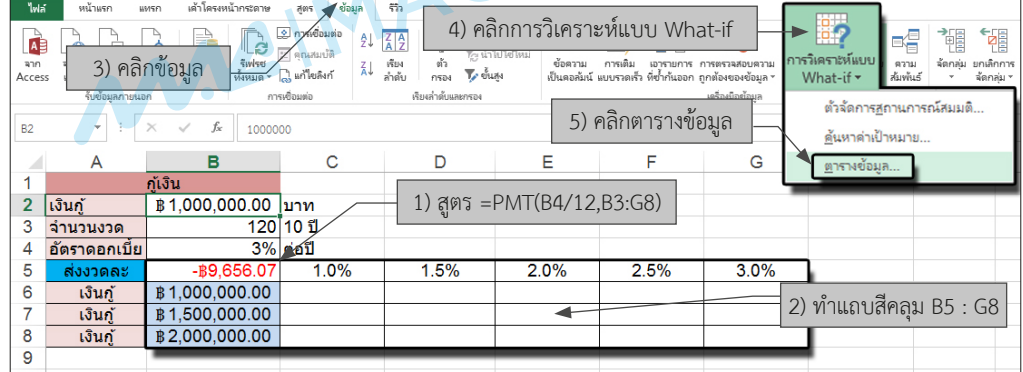

**รูปที่ 8.22** แสดงการเปรียบเทียบเงินกู้

การหาเป้าหมายเงินกู้จาก Data Table ทำตามขั้นตอนดังนี้

- 1) คลิกเซลล์ B4 สร้างสูตรหายอดส่งแต่ละงวด พิมพ์สูตร =PMT(B4/12,B3,B2)
- 2) เลือกกลุ่มเซลล์ที่จะสร้าง Data Table คือ ทำแถบสีคลุมที่กลุ่มเซลล์ B5 ถึง G8
- 3) ที่แถบเมนูคลิกเลือกข้อมูล
- 4) คลิกเลือกที่การวิเคราะห์แบบ What-if
- 5) หลังจากนั้นคลิกเลือกตารางข้อมูล จากนั้นจะมีกรอบตอบโต้ตารางข้อมูล ขึ้นมา

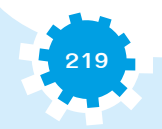

6) ในส่วนของกรอบโต้ตอบ ค่าที่ให้ส่งค่าไปยังตาราง คือ ใส่แถวของเซลล์ที่ใช้ ให้คลิกเลือก อัตราดอกเบี้ยที่เซลล์ B4

- 7) ในช่องใส่คอลัมน์ของเซลล์ที่ใช้ ให้คลิกเลือกเงินกู้ที่เซลล์ B2
- 8) คลิกตกลง เพื่อส่งค่าไปยังตารางที่เลือกทั้งหมด

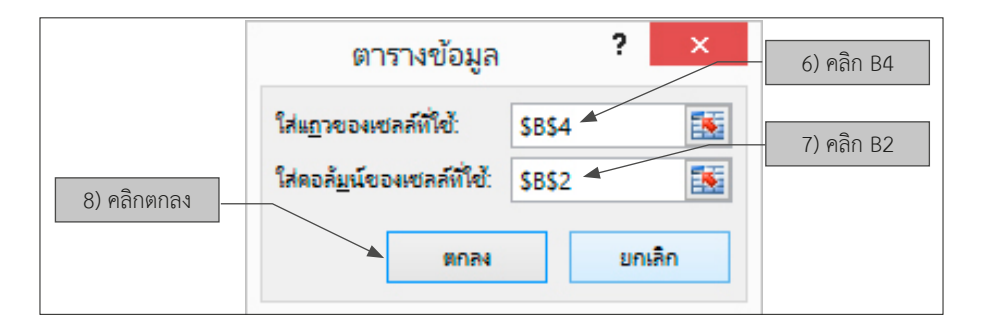

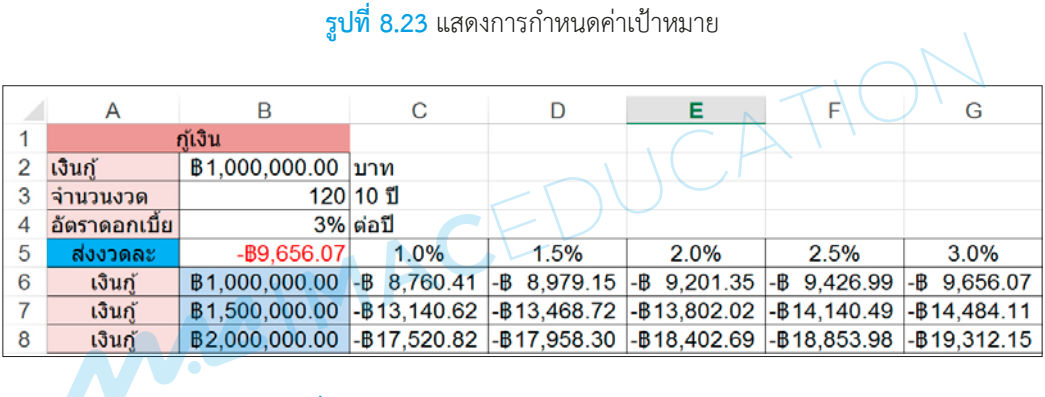

**รูปที่ 8.24** แสดงผลลัพธ์จากการค�ำนวณ 2 ตัวแปร

การส่งค่าจากหัวตารางแนวตั้ง (Column) จากเป้าหมายในการกู้เงิน และอัตราดอกเบี้ยเงินกู้ ในสูตรจากเซลล์ B5 ซึ่งเป็น ใส่คอลัมน์ของเซลล์ที่ใช้ การส่งค่าเป้าหมายส่งต่องวด (บาท) ใน Data Table ดังรูปที่ 8.25

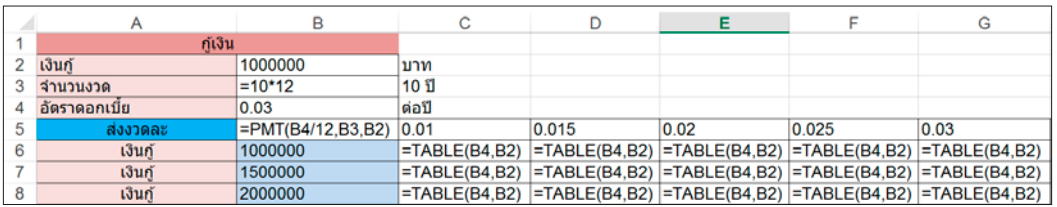

**รูปที่ 8.25** แสดงสูตรที่ใช้ในการค�ำนวณ

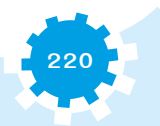

# ■ 3. การคำนวณผลรวมย่อยและผลรวมสุทธิในตาราง แบบ Pivot ใน Excel

**3.1 การสรุปข้อมูลด้วย PivotTable** สามารถสรุปได้หลายแง่มุม โดยการน�ำเอาข้อมูลในตาราง มาไขว้กัน ท�ำให้ดูได้ละเอียดมากขึ้น

**ตัวอย่างเช่น** ถ้ามีข้อมูลเกี่ยวกับค่าใช้จ่ายของแผนกต่างๆ และต้องการท�ำรายงานสรุปรายจ่าย ของแต่ละแผนกแยกเป็นรายวัน

การท�ำรายงานสรุปรายจ่ายของแต่ละแผนก มีขั้นตอนดังนี้

- 1) ท�ำแถบสีคลุม เลือกข้อมูลที่ต้องการสร้างรายงานสรุป คือ เซลล์ A2 ถึง C16
- 2) คลิกเมนูแทรก
- 3) คลิกปุ่ม PivotTable ที่แนะนำ ดังรูปที่ 8.26

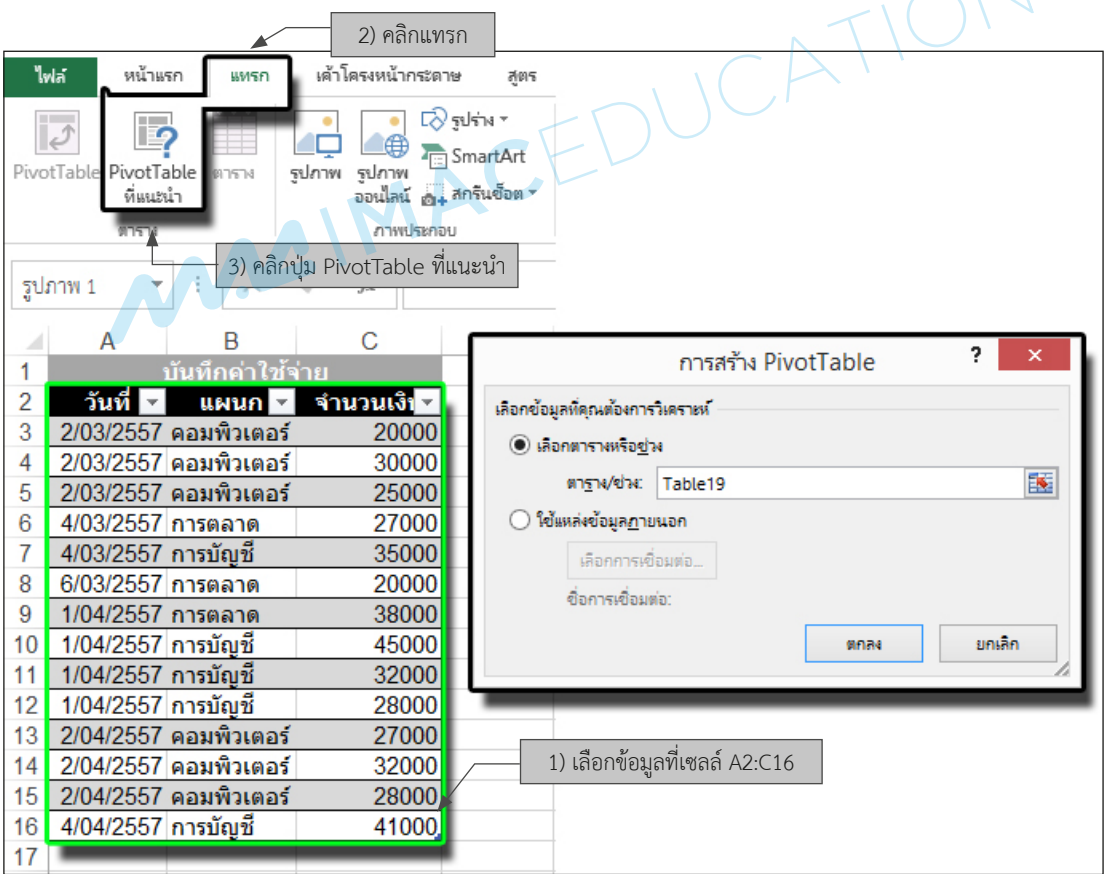

**รูปที่8.26** แสดงข้อมูลรายจ่ายแต่ละแผนก

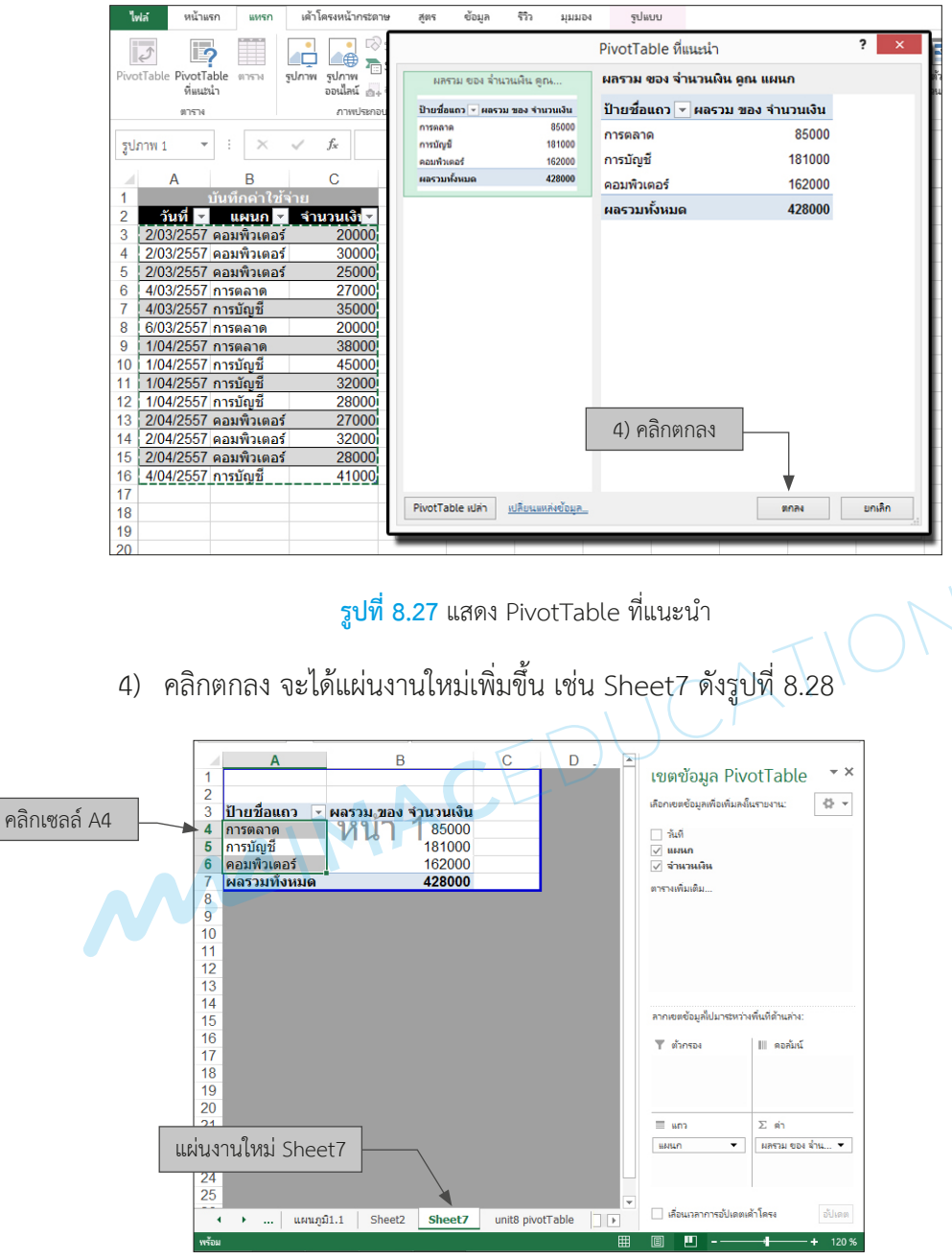

**รูปที่8.28** แสดง PivotTable จากข้อมูลที่เลือก

จากรูปที่ 8.28 จะเห็นว่าการสรุปในลักษณะนี้เป็นการสรุปยอดรวมของแต่ละแผนกเท่านั้น การทำรายงานสรุปรายจ่ายแยกเป็นรายวัน มีขั้นตอนดังนี้

1) หากต้องการเพิ่มเติม หรือปรับตารางสรุป PivotTable ให้คลิกเซลล์ในตารางสรุป เช่น จะมีเครื่องมือเขตข้อมูล PivotTable ขึ้นมาให้แก้ไข หรือเพิ่มเติมรายการ

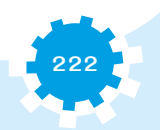

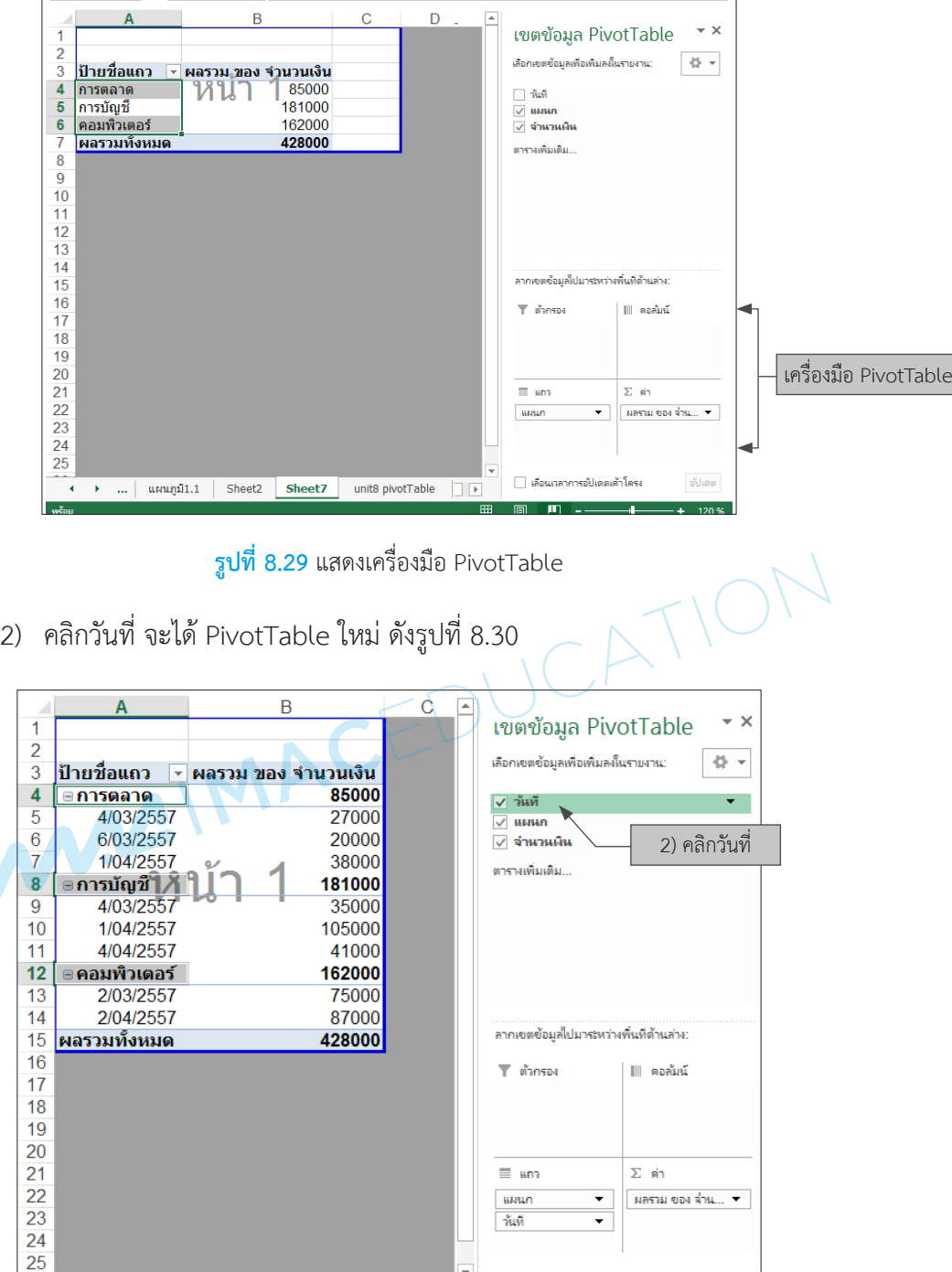

**รูปที่8.30** แสดง PivotTable สรุปเพิ่มวันที่

จากรูปที่ 8.30 จะเห็นว่าการสรุปในลักษณะนี้ เป็นการสรุปยอดรวมของแต่ละแผนกตามวันที่ และ แยกตามแผนกในแนวนอน (แถว)

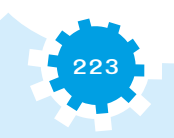

3) หากต้องการปรับรูปแบบของการสรุปให้เป็นแนวตั้ง (คอลัมน์) ให้คลิกย้ายแถบวันที่ ในส่วนของแถวไปไว้ที่คอลัมน์ และตารางสรุป PivotTable จะเปลี่ยนไปดังรูปที่ 8.31

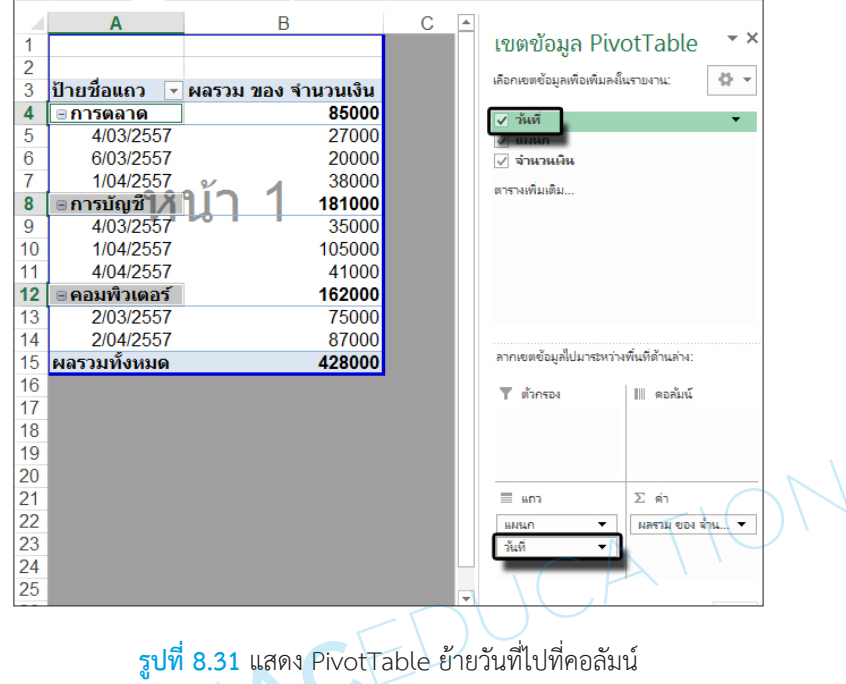

4) คลิกย้ายสลับแถบคอลัมน์ เป็นแผนก และแถว เป็นวันที่ และตารางสรุป PivotTable จะเปลี่ยนไปดังรูปที่ 8.32

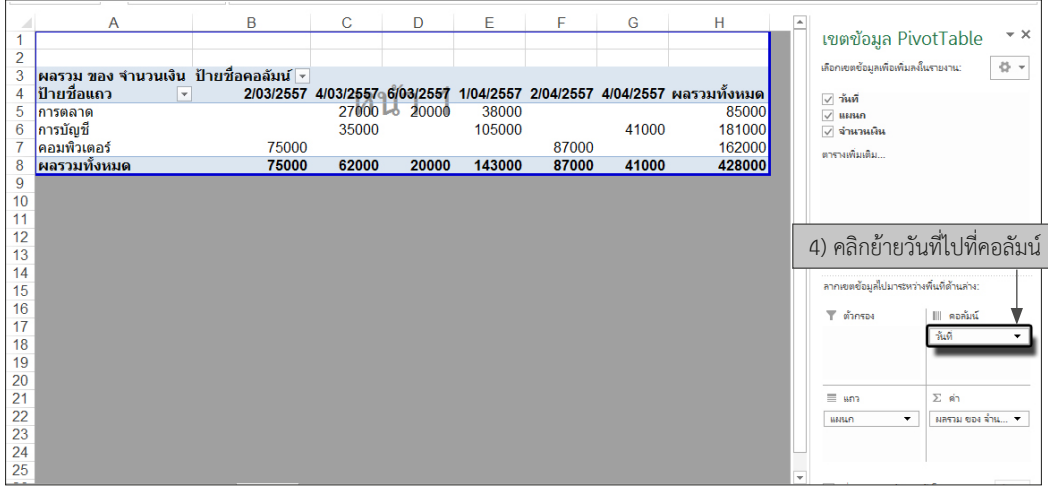

**รูปที่8.32** แสดงตารางสรุป PivotTable แยกตามคอลัมน์ วันที่

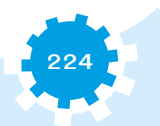

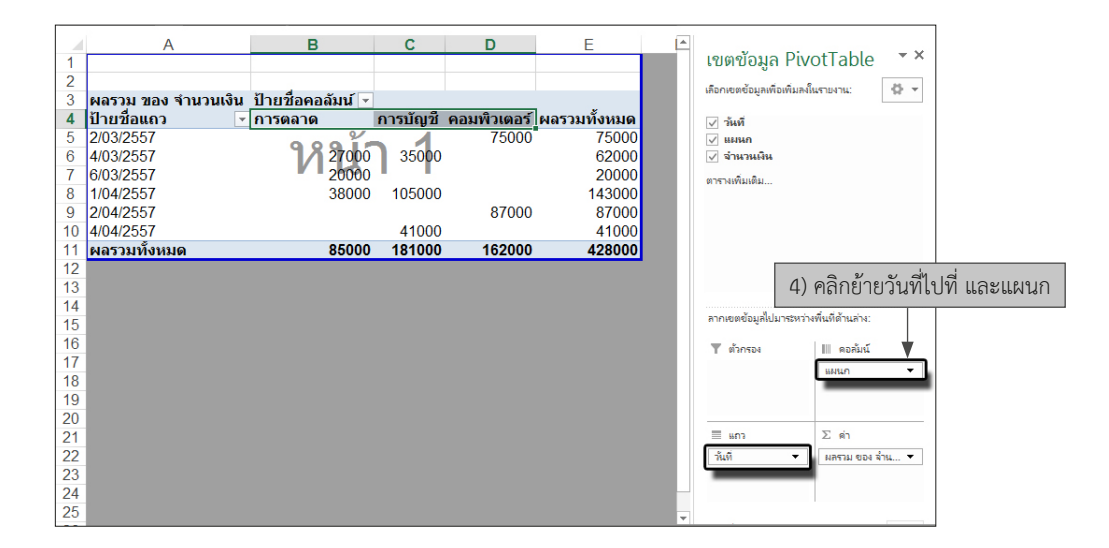

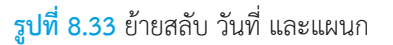

5) เปลี่ยนหัวตารางป้ายชื่อแถวในเซลล์ A4 เป็นวันที่ และหัวตารางป้ายชื่อคอลัมน์ในเซลล์

B3 เป็นแผนกวิชา

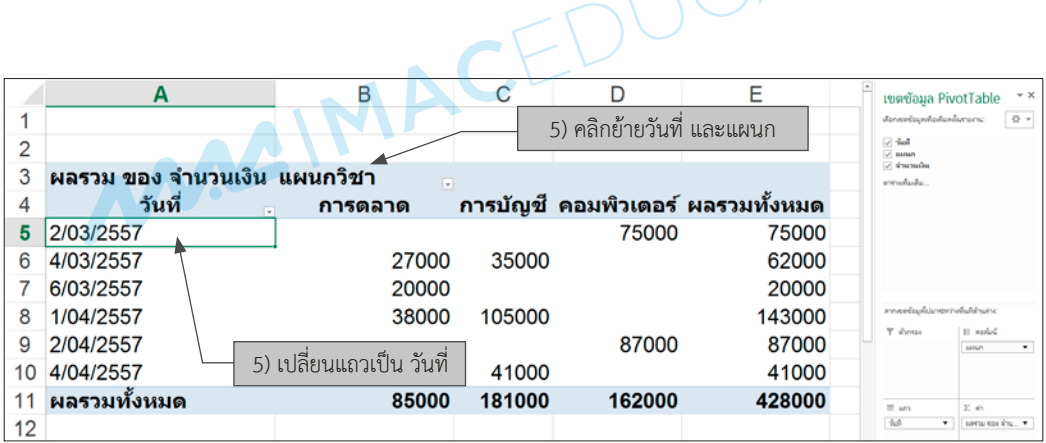

**รูปที่8.34** แสดงการเปลี่ยนชื่อป้ายชื่อแถว และคอลัมน์วันที่ และแผนกวิชา

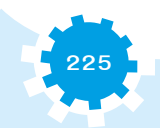

**3.2 การสร้างแผนภูมิสรุปจาก PivotChart** เมื่อได้สร้าง PivotTable สรุปข้อมูลแล้ว สามารถ น�ำตาราง PivotTable มาสร้างเป็นแผนภูมิ PivotChart ได้ มีขั้นตอนดังนี้

- 1) คลิกที่เซลล์ภายในของตาราง PivotTable
- 2) ที่แถบเครื่องมือ PivotTable คลิกเมนูวิเคราะห์
- 3) คลิกที่ปุ่ม PivotChart จะมี Dialog Box แทรกแผนภูมิ มีแผนภูมิให้เลือก
- 4) คลิกเลือกแผนภูมิแบบ แผนภูมิคอลัมน์แบบกลุ่มแบบสามมิติ
- 5) คลิกตกลงเพื่อสร้างแผนภูมิที่เลือก โดยจะสร้างแผนภูมินี้ในแผ่นงานเดิม

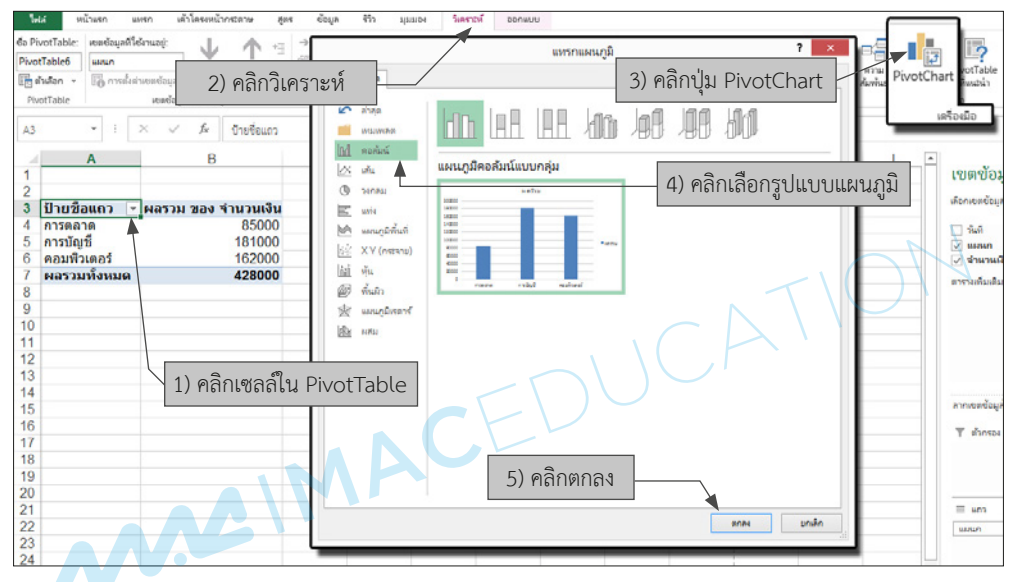

**รูปที่8.35** แสดงการสร้างแผนภูมิ PivotChart

- 6) คลิกที่ปุ่ม + ด้านข้างแผนภูมิ
- 7) คลิกรายการป้ายชื่อข้อมูล เพิ่ม จะได้แผนภูมิดังรูปที่ 8.36

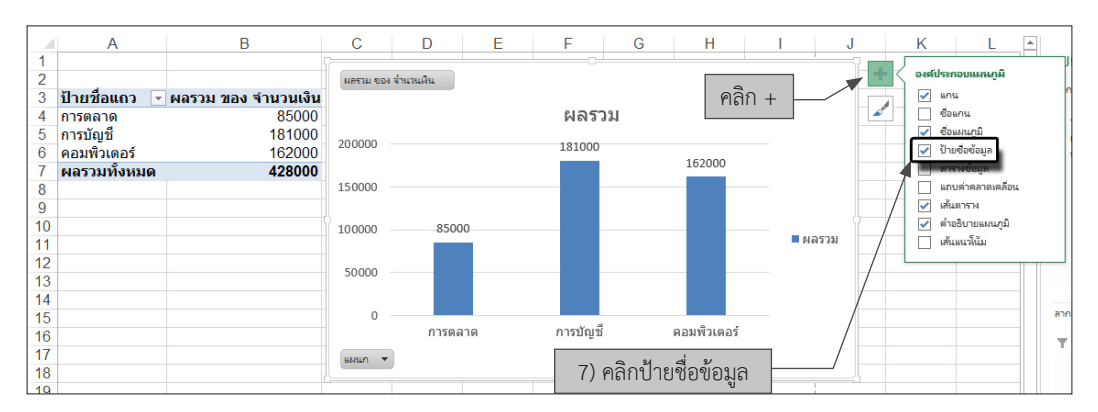

**รูปที่8.36** แสดงแผนภูมิ PivotChart คอลัมน์แบบสามมิติ

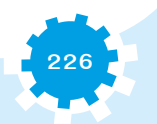

8) แผนภูมิที่อยู่ในแผ่นงานเดียวกันกับข้อมูลสามารถย้ายข้อมูลนี้ไปสร้างเป็น แผ่นงานใหม่ได้ โดยคลิกเมนูออกแบบ

- 9) เลือกรายการย้ายแผนภูมิ
- 10) เลือกแผ่นงานใหม่
- 11) คลิกตกลง จะได้ผลดังรูปที่ 8.37

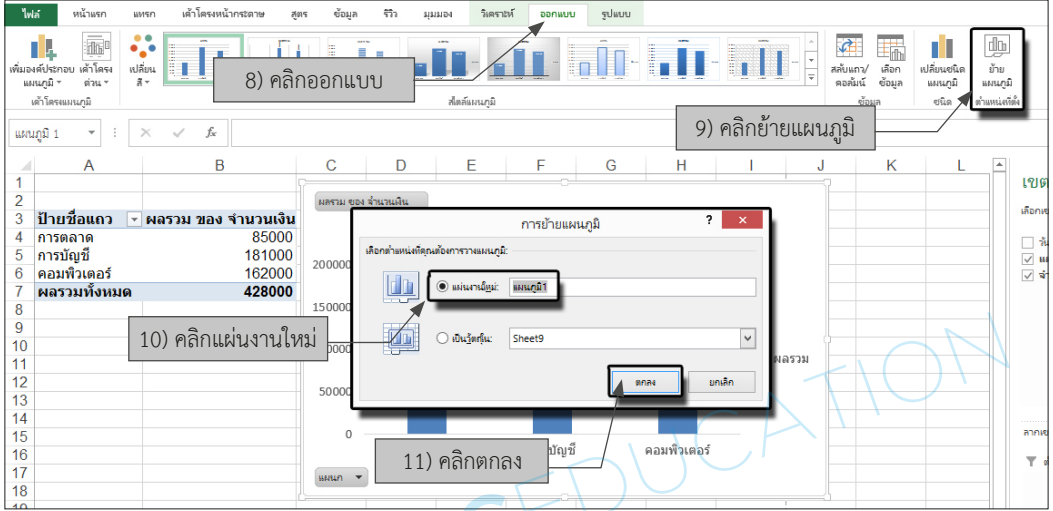

**รูปที่8.37** แสดงการย้ายแผนภูมิเป็นแผ่นงานใหม่

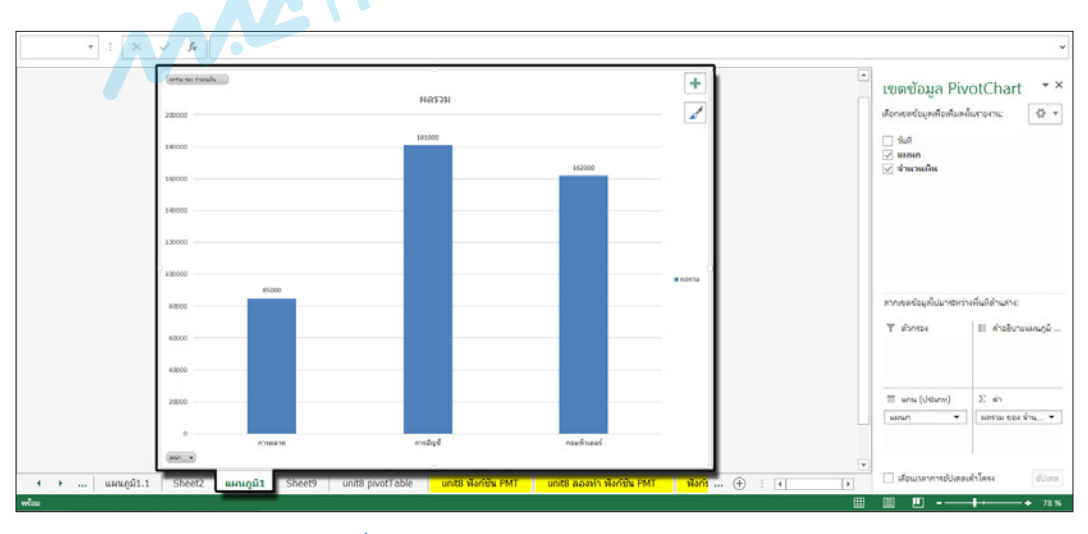

**รูปที่8.38** แสดงการย้ายแผนภูมิ PivotChart

แผนภูมิ PivotChart สามารถย้ายกลับไปกลับมาระหว่างแผ่นงานใหม่ หรือเลือกนำกลับไปไว้ใน แผ่นงานที่มีข้อมูล PivotTable ได้

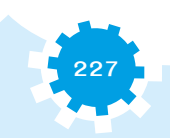

# ึกิจกรรมตรวจสอบความเข้าใจ

#### จงตอบคำถามต่อไปนี้ให้ได้ใจความสมบูรณ์

1. จงอธิบายการวิเคราะห์ข้อมูลด้วยโปรแกรมตารางคำนวณ 2. จงอธิบายวิธีการวิเคราะห์ข้อมูลด้วย What-if 3. จงอธิบายการคำนวณผลรวมย่อย และผลรวมสุทธิในตารางแบบ Pivot 

# กิจกรรมเตรียมความพร้อมสู่ประชาคมอาเชียน

ให้ผู้เรียนศึกษาค้นคว้าเพิ่มเติมเกี่ยวกับประโยชน์ของการใช้ PivotTable ในการหาผลรวมที่ใช้ ในประเทศสมาชิกอาเซียน

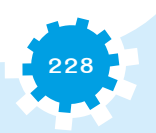

### สรุป

เงินกู้เป็นปัจจัยที่มีบทบาทในชีวิตประจำวัน สิ่งสำคัญ คือ อัตราดอกเบี้ยเงินกู้ ระยะเวลา ผ่อนชำระเงินกู้ และจำนวนเงินที่กู้ การวิเคราะห์แบบ What-if คือ การวิเคราะห์ข้อมูลเมื่อตัวแปร ต้นเปลี่ยนแปลงไป มี 3 รูปแบบ คือ 1) การสร้างสถานการณ์สมมติ 2) ค้นหาค่าเป้าหมาย และ 3) ตารางข้อมูล โดยสามารถทำการสรุปข้อมูลด้วย PivotTable ได้หลายแง่มุม เป็นการนำข้อมูล ในตารางมาไขว้กัน ทำให้ดูได้ละเอียดมากขึ้น และการสร้างแผนภูมิสรุปเป็น PivotChart ได้ง่ายขึ้น เมื่อได้สร้าง PivotTable สรุปข้อมูลแล้ว สามารถนำตาราง PivotTable มาสร้างเป็นแผนภูมิ PivotChart ได้

MAGIMACEDUCATION

# ใบงานที่ 8.1

# **เรื่อง คำนวณเงินกู้**

#### **จุดประสงค์**

- 1. ใช้ฟังก์ชัน PMT ได้ถูกต้อง
- 2. จัดรูปแบบของเอกสารสำหรับการพิมพ์ทางเครื่องพิมพ์ได้

#### **เครื่องมือที่ใช้**

- 1. โปรแกรมตารางคำนวณ
- 2. ใบงานที่ 8.1

### **คำสั่งการปฏิบัติงาน**

- 1. ให้สร้างเอกสารใหม่
- 2. ทำโจทย์ให้สมบูรณ์ ดังนี้
	- 2.1 ต้องการเงินกู้จำนวน 1,000,000 บาท
	- 2.2 กำหนดระยะเวลาในการชำระเงินกู้จนหมดไว้ 10 ปี
	- 2.3 อัตราดอกเบี้ย 7% ต่อปี
	- 2.4 ต้องการชำระเงินกู้ทุกๆ สิ้นเดือน
	- 2.5 ต้องชำระเงินกู้เดือนละเท่าไรโดยใช้ฟังก์ชัน PMT
- 3. กำหนดข้อมูลหัวกระดาษและท้ายกระดาษแบบกำหนด A4
- 4. จัดรูปแบบของเอกสารงานพิมพ์เป็นกระดาษขนาด A4 และพิมพ์เอกสารออกทางเครื่องพิมพ์

JCATION

5. บันทึกไฟล์เอกสารชื่อ work81@[วันที่]@[รหัสประจำตัว]

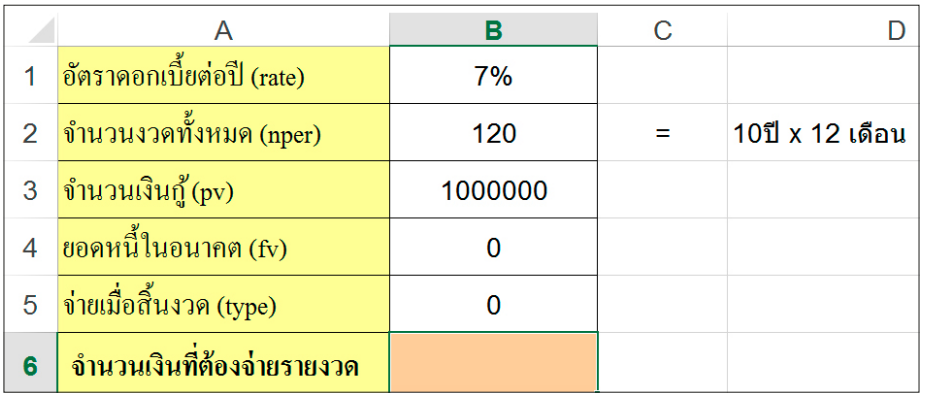

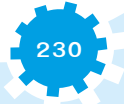

#### **เกณฑ์การให้คะแนน 5 คะแนน**

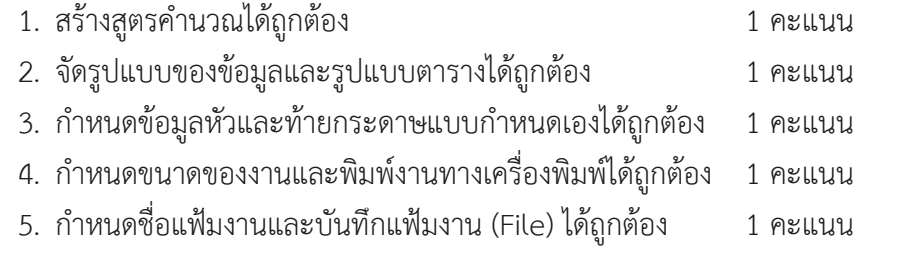

MAGIMAGEDUCATION

# ใบงานที่ 8.2

# **เรื่อง การวิเคราะห์แบบ What-if แบบค้นหาค่าเป้าหมาย Goal Seek 1**

#### **จุดประสงค์**

- 1. ใช้คำสั่ง ค้นหาค่าเป้าหมาย Goal Seek ได้
- 2. จัดรูปแบบของเอกสารสำหรับการพิมพ์ทางเครื่องพิมพ์ได้

#### **เครื่องมือที่ใช้**

- 1. โปรแกรมตารางคำนวณ
- 2. ใบงานที่ 8.1 และ 8.2

### **คำสั่งการปฏิบัติงาน**

- 1. ให้เปิดเอกสารเก่าจากใบงานที่ 8.1
- 2. ทำโจทย์ให้สมบูรณ์ ดังนี้
	- 2.1 ต้องการเงินกู้จำนวน 1,000,000 บาท
	- 2.2 อัตราดอกเบี้ย 7% ต่อปี
	- 2.3 ถ้าสามารถจ่ายหนี้ได้เดือนละ 8,000 บาท โดยชำระเงินกู้ทุกๆ สิ้นเดือน
	- 2.4 ต้องการหาระยะเวลาในการชำระเงินกู้จนหมดด้วยคำสั่ง ค้นหาค่าเป้าหมาย
- 3. กำหนดข้อมูลหัวกระดาษและท้ายกระดาษแบบกำหนด A4
- 4. จัดรูปแบบของเอกสารงานพิมพ์เป็นกระดาษขนาด A4 และพิมพ์เอกสารออกทางเครื่องพิมพ์

JCATIO'

5. บันทึกไฟล์เอกสารชื่อ work82@[วันที่]@[รหัสประจำตัว]

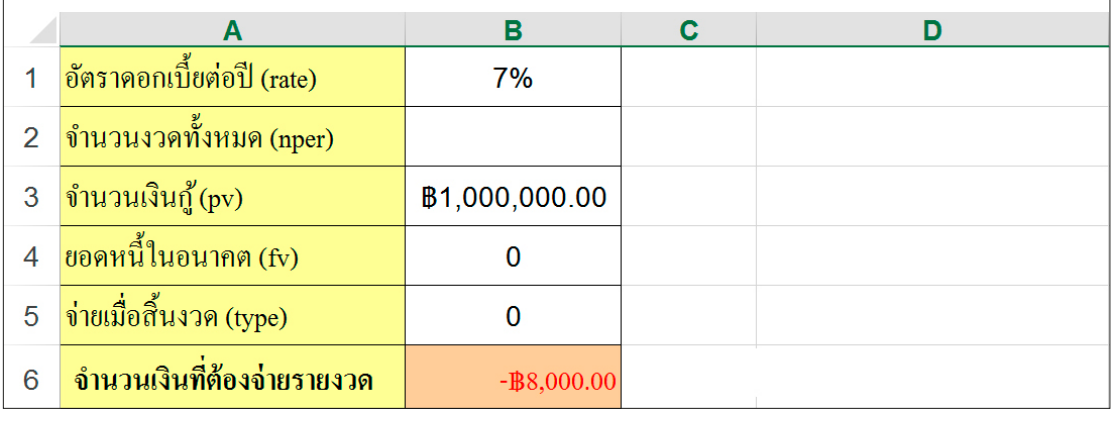

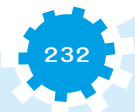

#### **เกณฑ์การให้คะแนน 5 คะแนน**

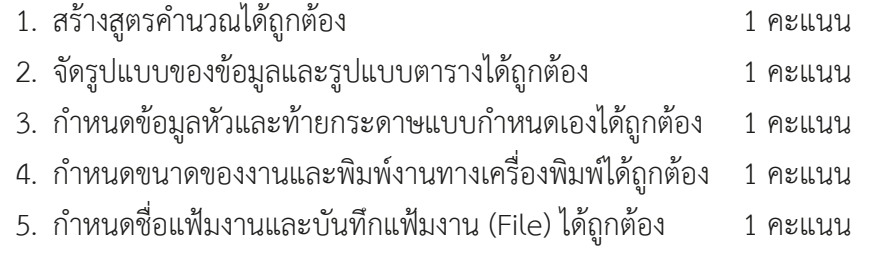

MAGIMAGEDUCATION

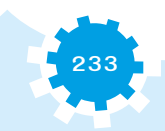

# ใบงานที่ 8.3

#### **เรื่อง การวิเคราะห์แบบ What-if แบบค้นหาค่าเป้าหมาย Goal Seek 2**

#### **จุดประสงค์**

- 1. ใช้คำสั่ง ค้นหาเป้าหมาย Goal Seek ได้
- 2. จัดรูปแบบของเอกสารสำหรับการพิมพ์ทางเครื่องพิมพ์ได้

## **เครื่องมือที่ใช้**

- 1. โปรแกรมตารางคำนวณ
- 2. ใบงานที่ 8.1 และ 8.3

# **คำสั่งการปฏิบัติงาน**

- 1. ให้เปิดเอกสารเก่าจากใบงานที่ 8.1
- 2. ทำโจทย์ให้สมบูรณ์ ดังนี้
	- 2.1 ถ้าสามารถจ่ายหนี้ได้เดือนละ 8,000 บาท ชำระเงินกู้ทุกๆ สิ้นเดือน
	- 2.2 อัตราดอกเบี้ย 7% ต่อปี
	- 2.3 ระยะเวลาในการชำระเงินกู้จนหมด 120 งวด
	- 2.4 สามารถกู้เงินได้เท่าไรด้วยคำสั่ง ค้นหาค่าเป้าหมาย
- 3. กำหนดข้อมูลหัวกระดาษและท้ายกระดาษแบบกำหนด A4
- 4. จัดรูปแบบของเอกสารงานพิมพ์ เป็นกระดาษขนาด A4 และพิมพ์เอกสารออกทางเครื่องพิมพ์
- 5. บันทึกไฟล์เอกสารชื่อ work83@[วันที่]@[รหัสประจำตัว]

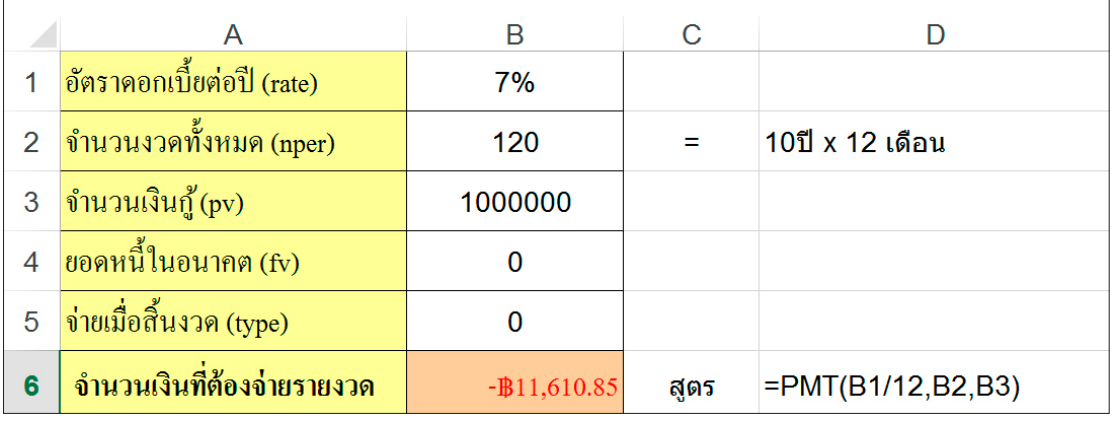

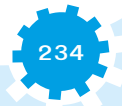

#### **เกณฑ์การให้คะแนน 5 คะแนน**

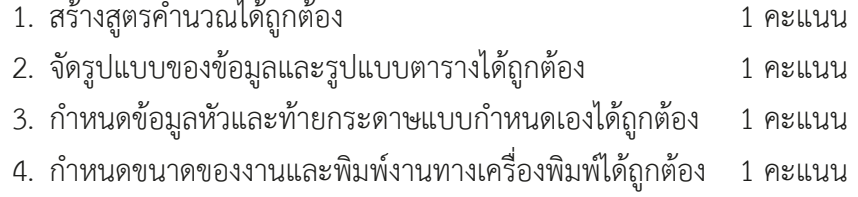

5. กำหนดชื่อแฟ้มงานและบันทึกแฟ้มงาน (File) ได้ถูกต้อง 1 คะแนน

MAGIMAGEDUCATION

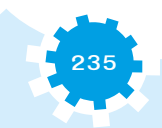

# ใบงานที่ 8.4

### **เรื่อง การวิเคราะห์แบบ What-if แบบตารางข้อมูลแบบตัวแปรเดียว**

#### **จุดประสงค์**

- 1. ใช้คำสั่ง การวิเคราะห์แบบ What-if แบบตารางข้อมูลแบบตัวแปรเดียวได้
- 2. จัดรูปแบบของเอกสารสำหรับการพิมพ์ทางเครื่องพิมพ์ได้

## **เครื่องมือที่ใช้**

- 1. โปรแกรมตารางคำนวณ
- 2. ใบงานที่ 8.4

## **คำสั่งการปฏิบัติงาน**

1. ให้สร้างเอกสารใหม่ โดยพิมพ์ข้อมูลดังนี้ลงในแผ่นงาน

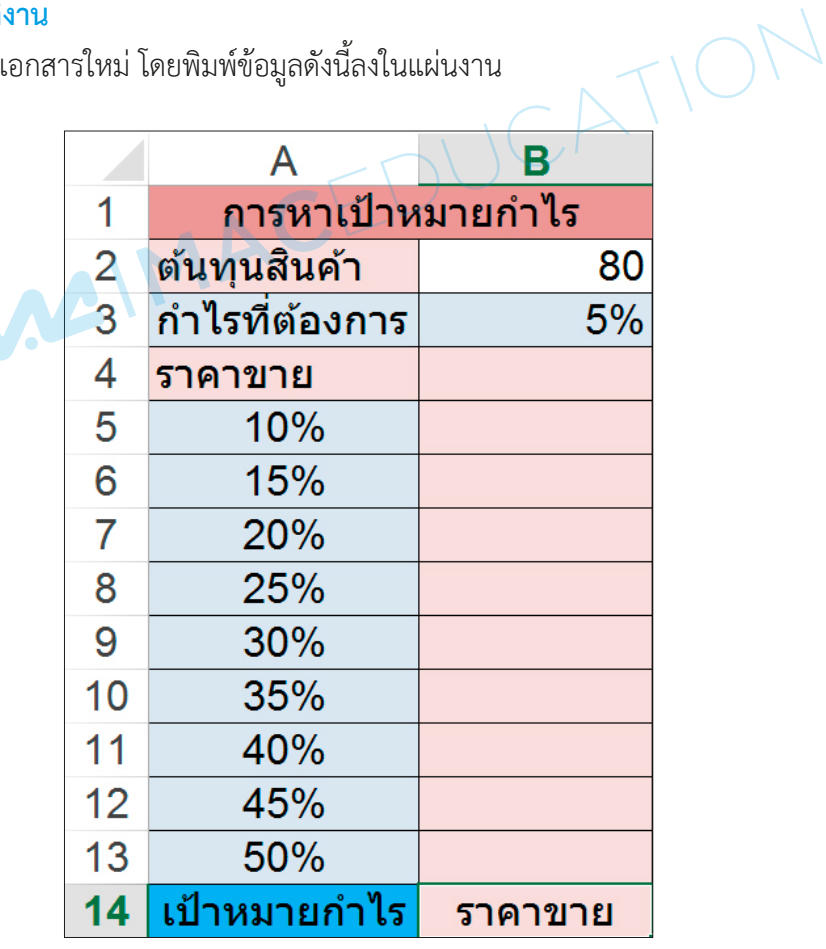

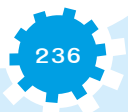

- 2. ที่เซลล์ B4 ให้คำนวณหาราคาขายจากสูตร =B2+(B2\*B3)
- 3. ใช้ข้อมูลนี้หาเป้าหมายกำไรจากการวิเคราะห์แบบ What-if แบบตารางข้อมูล ที่เซลล์ A5 ถึง B13
	- 4. กำหนดข้อมูลหัวกระดาษและท้ายกระดาษแบบกำหนด A4
	- 5. จัดรูปแบบของเอกสารงานพิมพ์ เป็นกระดาษขนาด A4 และพิมพ์เอกสารออกทางเครื่องพิมพ์
	- 6. บันทึกไฟล์เอกสารชื่อ work84@[วันที่]@[รหัสประจำตัว]

#### **เกณฑ์การให้คะแนน 5 คะแนน**

- 1. สร้างสูตรคำนวณได้ถูกต้อง 1 คะแนน 2. จัดรูปแบบของข้อมูลและรูปแบบตารางได้ถูกต้อง 1 คะแนน 3. กำหนดข้อมูลหัวและท้ายกระดาษแบบกำหนดเองได้ถูกต้อง 1 คะแนน
- 4. กำหนดขนาดของงานและพิมพ์งานทางเครื่องพิมพ์ได้ถูกต้อง 1 คะแนน
- 5. กำหนดชื่อแฟ้มงานและบันทึกแฟ้มงาน (File) ได้ถูกต้อง 1 คะแนน

MAGIMACED

# ใบงานที่ 8.5

#### **เรื่อง การวิเคราะห์แบบ What-if แบบตารางข้อมูลแบบสองตัวแปรเดียว**

#### **จุดประสงค์**

- 1. ใช้คำสั่ง การวิเคราะห์แบบ What-if แบบตารางข้อมูลแบบสองตัวแปรได้
- 2. จัดรูปแบบของเอกสารสำหรับการพิมพ์ทางเครื่องพิมพ์ได้

#### **เครื่องมือที่ใช้**

- 1. โปรแกรมตารางคำนวณ
- 2. ใบงานที่ 8.5

### **คำสั่งการปฏิบัติงาน**

1. ให้สร้างเอกสารใหม่ พิมพ์ข้อมูลดังนี้ลงในแผ่นงาน

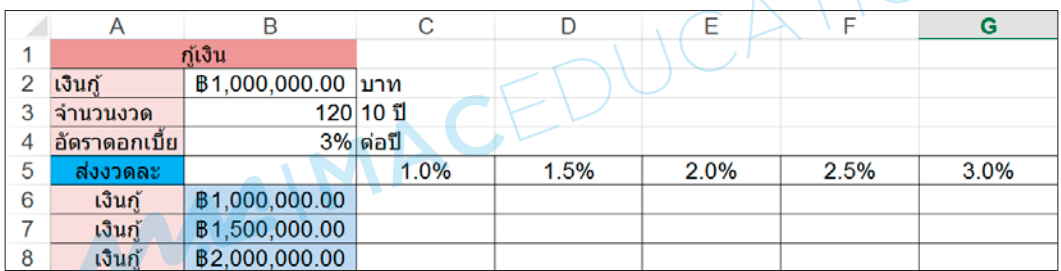

2. ที่เซลล์ B5 ให้คำนวณหาราคาขายจากสูตร =PMT(B4/12,B3,B2)

3. ใช้ข้อมูลนี้หาเป้าหมายกำไรจาก การวิเคราะห์แบบ What-if แบบตารางข้อมูล ที่เซลล์ B5 ถึง G8

- 4. กำหนดข้อมูลหัวกระดาษและท้ายกระดาษแบบกำหนด A4
- 5. จัดรูปแบบของเอกสารงานพิมพ์เป็นกระดาษขนาด A4 และพิมพ์เอกสารออกทางเครื่องพิมพ์
- 6. บันทึกไฟล์เอกสารชื่อ work85@[วันที่]@[รหัสประจำตัว]

#### **เกณฑ์การให้คะแนน 5 คะแนน**

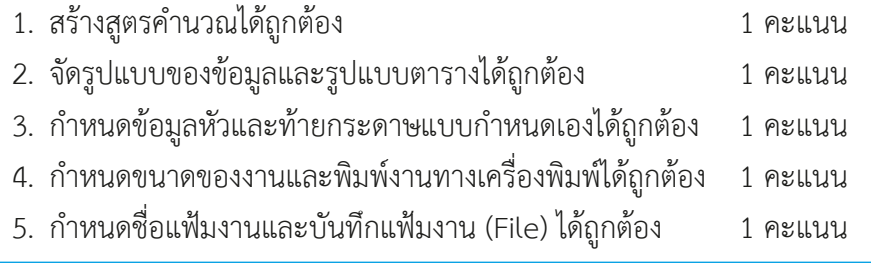

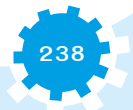

# ใบงานที่ 8.6

#### **เรื่อง การวิเคราะห์แบบ What-if แบบสถานการณ์สมมติ Scenario**

#### **จุดประสงค์**

- 1. ใช้คำสั่ง การวิเคราะห์แบบ What-if แบบสถานการณ์สมมติได้
- 2. จัดรูปแบบของเอกสารสำหรับการพิมพ์ทางเครื่องพิมพ์ได้

## **เครื่องมือที่ใช้**

- 1. โปรแกรมตารางคำนวณ
- 2. ใบงานที่ 8.6

## **คำสั่งการปฏิบัติงาน**

1. ให้สร้างเอกสารใหม่ พิมพ์ข้อมูลดังนี้ลงในแผ่นงาน

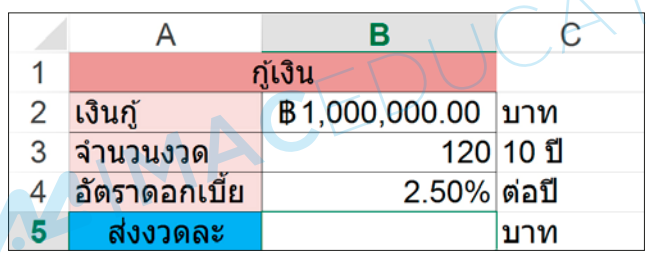

- 2. ที่เซลล์ B5 ให้คำนวณหาราคาขายจากสูตร =PMT(B4/12,B3,B2)
- 3. ใช้คำสั่ง การวิเคราะห์แบบ What-if แบบสถานการณ์สมมติ ดังนี้
	- 3.1 ธนาคาร 1 ดังนี้ \$B\$2 = 1000000 \$B\$3 = 120 \$B\$4 = 0.01
	- 3.2 ธนาคาร 2 ดังนี้ \$B\$2 = 1000000 \$B\$3 = 120 \$B\$4 = 0.02
	- 3.3 ธนาคาร 3 ดังนี้ \$B\$2 = 1000000 \$B\$3 = 120 \$B\$4 = 0.025
- 4. นำข้อมูลที่ได้สร้างการสรุปสถานการณ์สมมติ ดังนี้
	- 4.1 การรายงานสถานการณ์สมมติ
	- 4.2 รายงาน PivotTable สถานการณ์สมมติ
- 5. กำหนดข้อมูลหัวกระดาษและท้ายกระดาษแบบกำหนด A4

6. จัดรูปแบบของเอกสารงานพิมพ์ เป็นกระดาษขนาด A4 และพิมพ์เอกสารออกทางเครื่องพิมพ์ ให้ครบทั้งหมด

7. บันทึกไฟล์เอกสารชื่อ work86@[วันที่]@[รหัสประจำตัว]

#### **เกณฑ์การให้คะแนน 5 คะแนน**

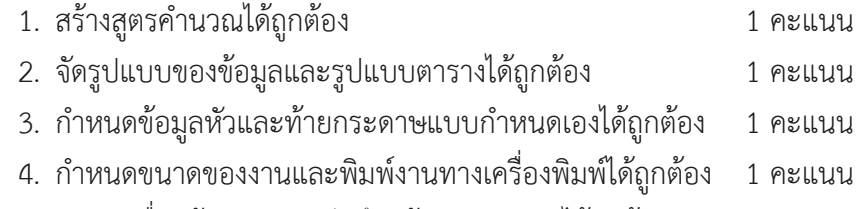

5. กำหนดชื่อแฟ้มงานและบันทึกแฟ้มงาน (File) ได้ถูกต้อง 1 คะแนน

MAGIMAGEDUCATION

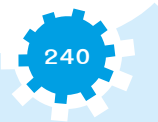

# ใบงานที่ 8.7

#### **เรื่อง PivotTable**

#### **จุดประสงค์**

- 1. ใช้คำสั่ง PivotTable ได้
- 2. จัดรูปแบบของเอกสารสำหรับการพิมพ์ทางเครื่องพิมพ์ได้

## **เครื่องมือที่ใช้**

- 1. โปรแกรมตารางคำนวณ
- 2. ใบงานที่ 8.7

## **คำสั่งการปฏิบัติงาน**

1. ให้สร้างเอกสารใหม่ พิมพ์ข้อมูลดังนี้ลงในแผ่นงาน

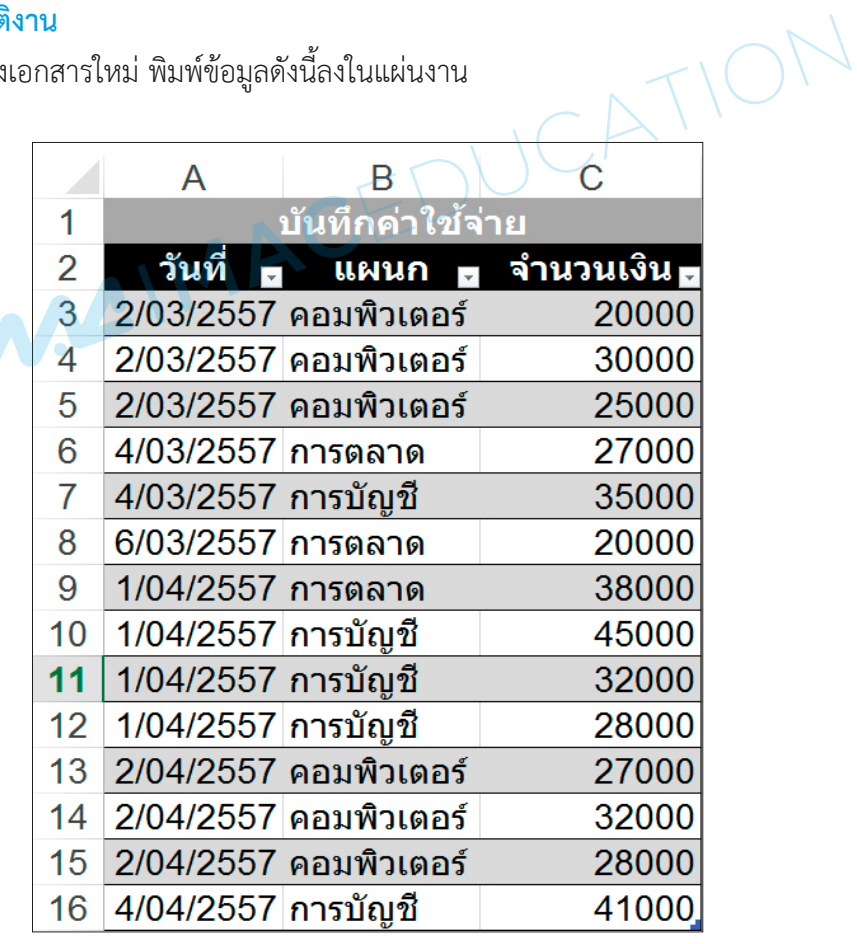

- 2. เลือกทำ PivotTable ที่แนะนำและกำหนดค่า ดังนี้
	- 2.1 เขตข้อมูลคอลัมน์เป็นแผนก
	- 2.2 เขตข้อมูลแถวเป็นวันที่
- 3. นำข้อมูลจาก PivotTable สร้างแผนภูมิในแผ่นงานใหม่
- 4. กำหนดข้อมูลหัวกระดาษและท้ายกระดาษแบบกำหนด A4
- 5. จัดรูปแบบของเอกสารงานพิมพ์เป็นกระดาษขนาด A4 และพิมพ์เอกสารออกทางเครื่องพิมพ์

#### ให้ครบทั้งหมด

6. บันทึกไฟล์เอกสารชื่อ work87@[วันที่]@[รหัสประจำตัว]

#### **เกณฑ์การให้คะแนน 5 คะแนน**

- 1. สร้างสูตรคำนวณได้ถูกต้อง 1 คะแนน
	-
- 2. จัดรูปแบบของข้อมูลและรูปแบบตารางได้ถูกต้อง 1 คะแนน
- 3. กำหนดข้อมูลหัวและท้ายกระดาษแบบกำหนดเองได้ถูกต้อง 1 คะแนน
- 4. กำหนดขนาดของงานและพิมพ์งานทางเครื่องพิมพ์ได้ถูกต้อง 1 คะแนน
- 5. กำหนดชื่อแฟ้มงานและบันทึกแฟ้มงาน (File) ได้ถูกต้อง 1 คะแนน

**242**